## **MCTRL660 PRO**

## **Independent Controller**

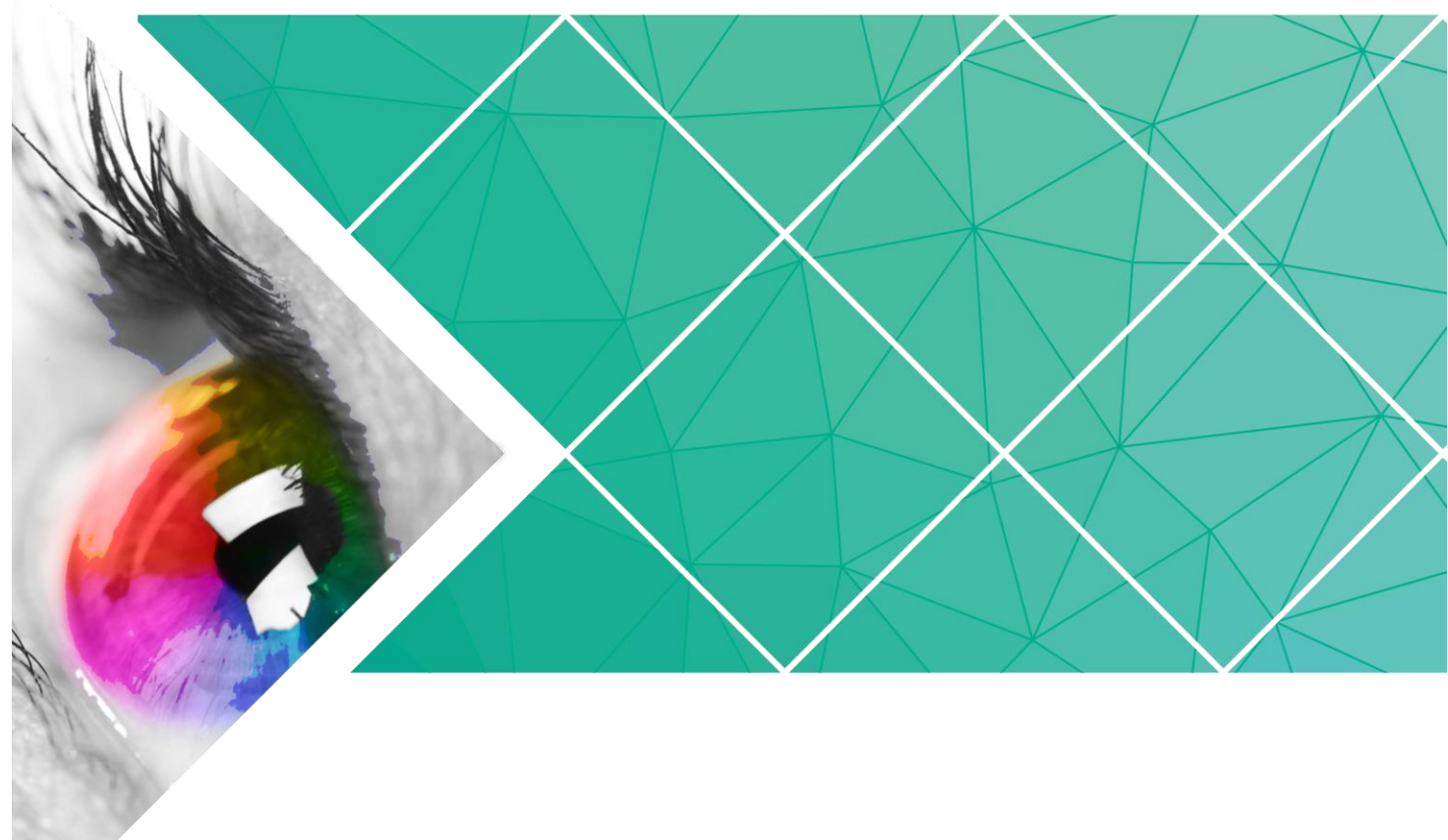

## **User Manual**

Product Version: V1.3.0

Document Number: NS110100731

#### **Copyright © 2018 Xi'an NovaStar Tech Co., Ltd. All Rights Reserved.**

No part of this document may be copied, reproduced, extracted or transmitted in any form or by any means without the prior written consent of Xi'an NovaStar Tech Co., Ltd.

#### **Statement**

You are welcome to use the product of Xi'an NovaStar Tech Co., Ltd. (hereinafter referred to as NovaStar). This document is intended to help you understand and use the product. For accuracy and reliability, NovaStar may make improvements and/or changes to this document at any time and without notice. If you experience any problems in use or have any suggestions, please contact us via contact info given in document. We will do our best to solve any issues, as well as evaluate and implement any suggestions.

## **Change History**

<span id="page-2-0"></span>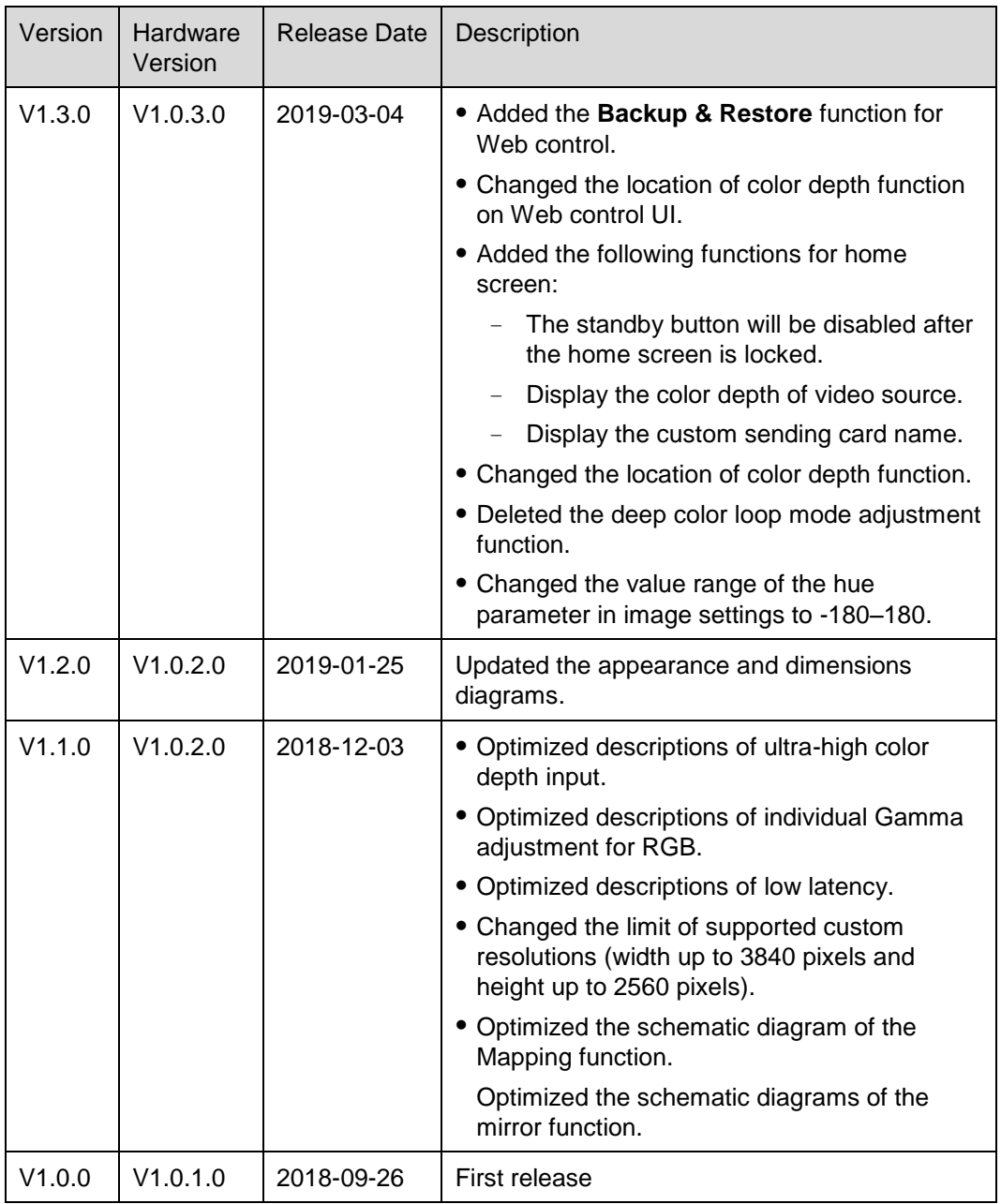

## **Contents**

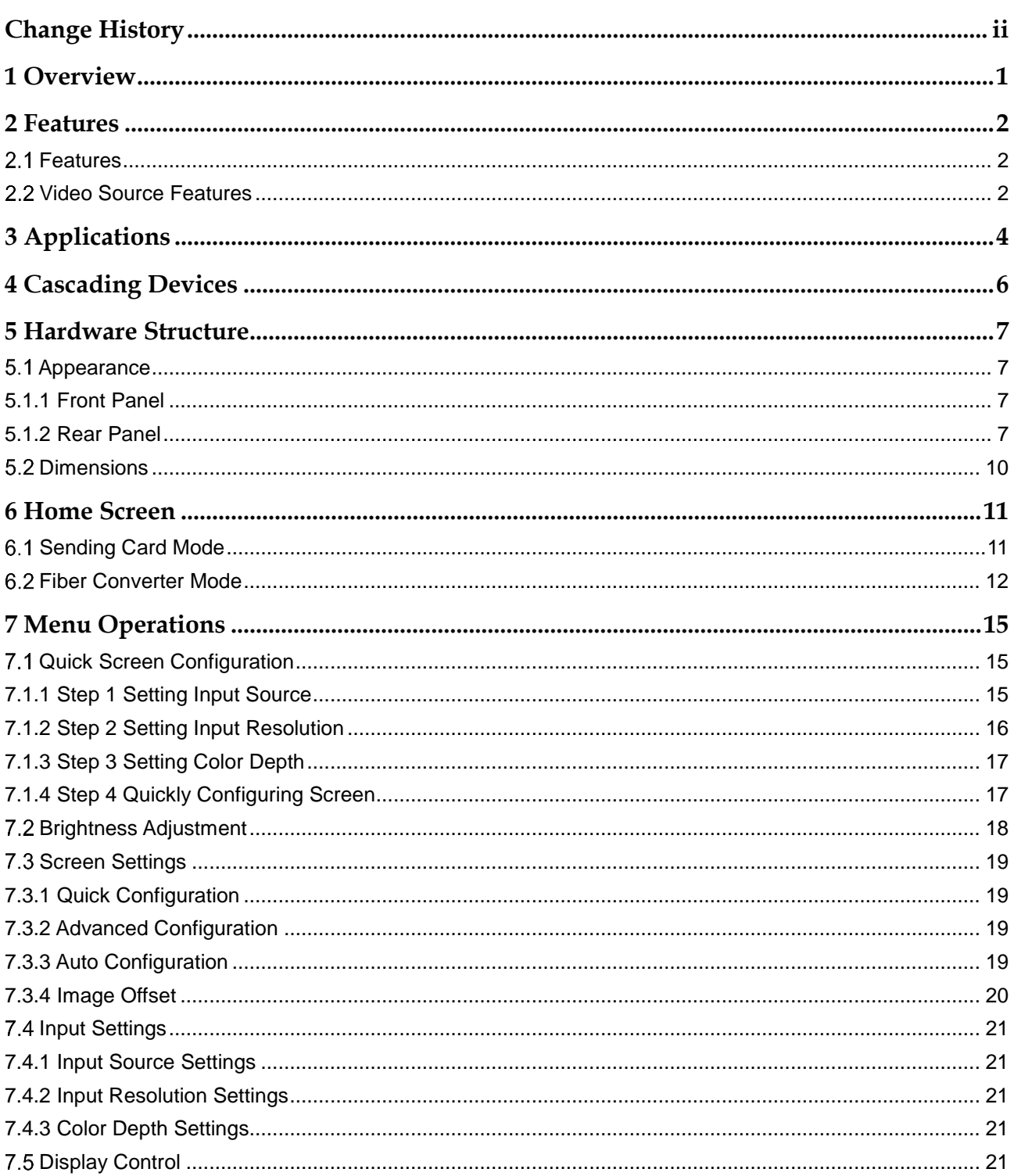

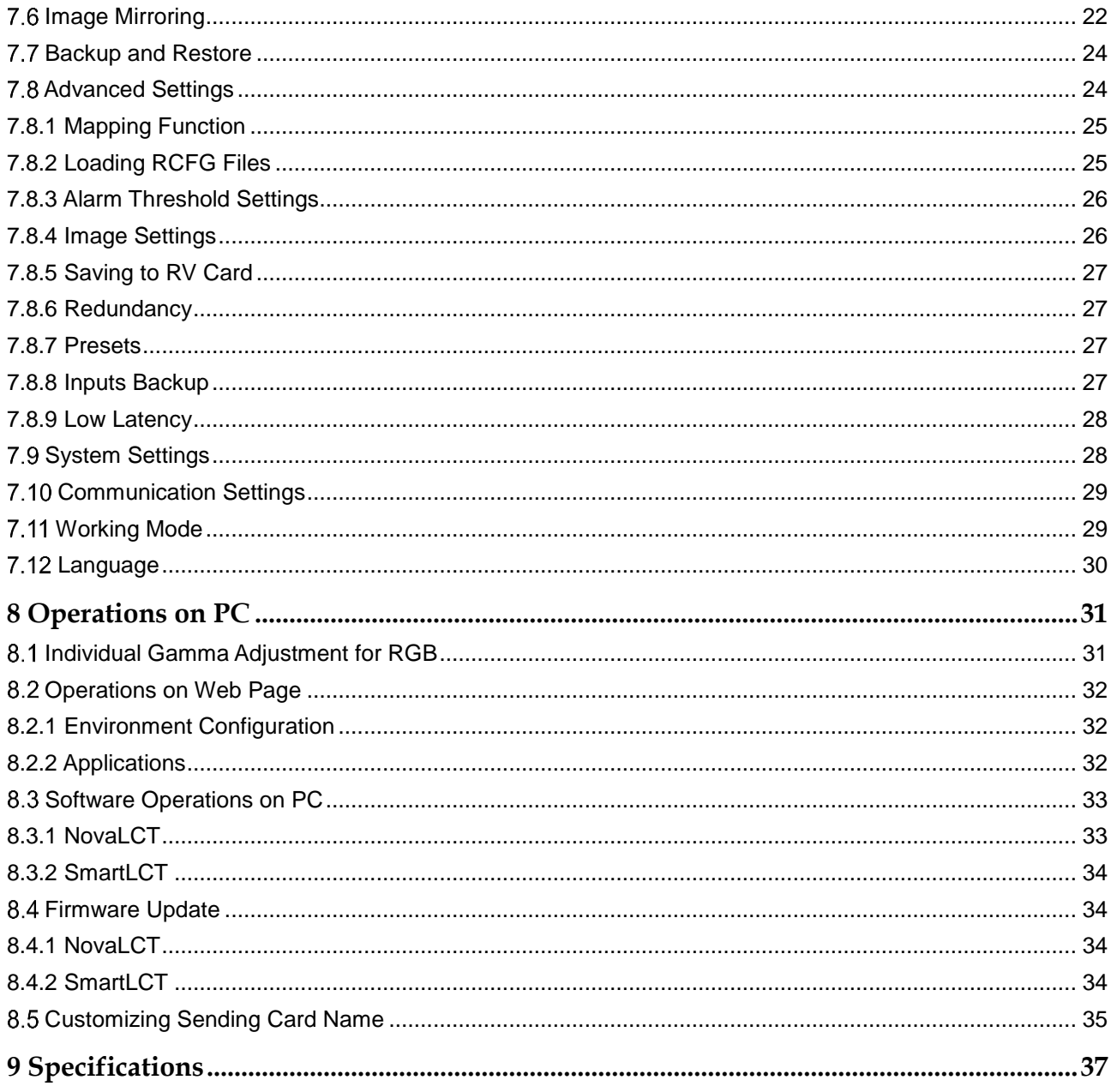

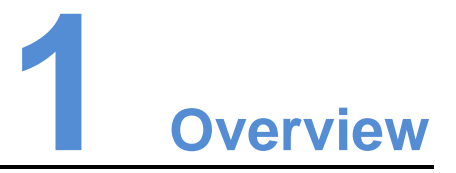

<span id="page-5-0"></span>The MCTRL660 PRO is a professional controller developed by NovaStar. A single MCTRL660 PRO has a loading capacity of up to 1920×1200@60Hz. It supports custom resolutions with the width up to 3840 pixels and height up to 2560 pixels, which meets configuration requirement of ultra-large screens.

The MCTRL660 PRO has a variety of video connectors:

- Input connectors: 1 x 3G-SDI, 1 x HDMI 1.4a, 1 x single-link DVI
- Output connectors: 6 × Gigabit Ethernet port, 2 × 10G optical port
- Loop output connectors: 1 x 3G-SDI LOOP, 1 x HDMI LOOP, 1 x DVI LOOP

The MCTRL660 PRO has many industry-leading advanced technologies:

- Input of ultra-high color depths: 10-bit/12-bit RGB 4:4:4/YCbCr 4:4:4, with input resolutions up to 1920×1080@60Hz, increasing color expression capabilities by 4096 times compared to 8-bit inputs, and presenting images with rich and delicate colors, smoother transitions, as well as clearer details
- Supports individual Gamma adjustment for RGB when the color depth of input source is 10-bit or 12-bit, which effectively controls image non-uniformity under low grayscale and white balance offset to improve image quality.
- Low latency: Less than 1 ms (when the start position of image is 0.)
- Dual working modes: working as sending card and fiber converter
- One-click backup and recovery, quickly recovering previous screen configurations to deal with sudden on-site failure
- Image mirroring, allowing for more cool and dazzling stage effects
- Auto LED screen configuration
- Web control
- Pixel level brightness and chroma calibration
- Monitoring of inputs
- Multiple MCTRL660 PRO units can be cascaded.

The MCTRL660 PRO is mainly used for the rental and fixed fields, such as concerts, live events, security monitoring centers, Olympic Games and various sports centers.

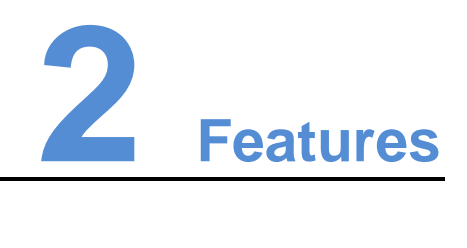

## <span id="page-6-1"></span><span id="page-6-0"></span>2.1 Features

- Input of ultra-high color depths: 10-bit/12-bit RGB 4:4:4/YCbCr 4:4:4, with input resolutions up to 1920×1080@60Hz
- Low latency: Less than 1 ms (when the start position of image is 0.)
- Auto LED screen configuration
- Web control
- Image mirroring
- Dual working modes: working as sending card and fiber converter
- Pixel level brightness and chroma calibration
- Supports individual Gamma adjustment for RGB when the color depth of input source is 10-bit or 12-bit.
- Monitoring of inputs
- One-click backup and recovery
- Multiple MCTRL660 PRO units can be cascaded.

## <span id="page-6-2"></span>2.2 Video Source Features

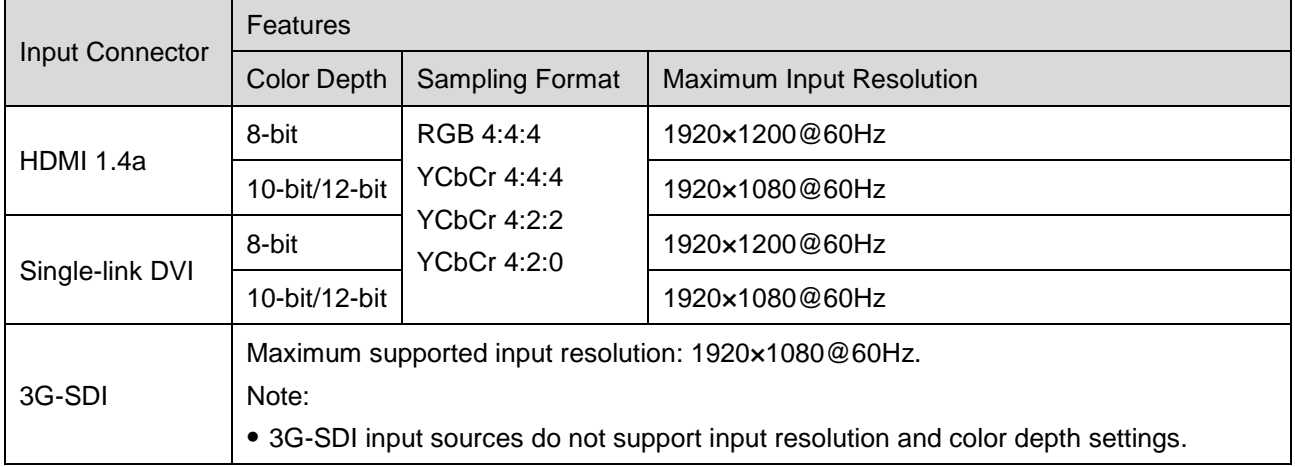

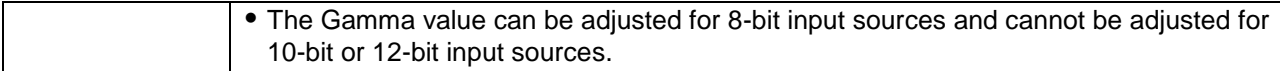

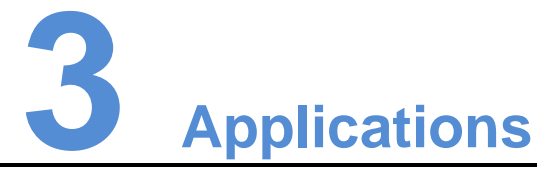

<span id="page-8-0"></span>The MCTRL660 PRO can work as a sending card or fiber converter, meeting multiple application needs.

<span id="page-8-1"></span>Scenario 1: Application of Sending Card Mode

On the OLED menu screen, choose **Working Mode** > **Sending Card**. This mode uses the optical ports or Gigabit Ethernet ports to output video signals.

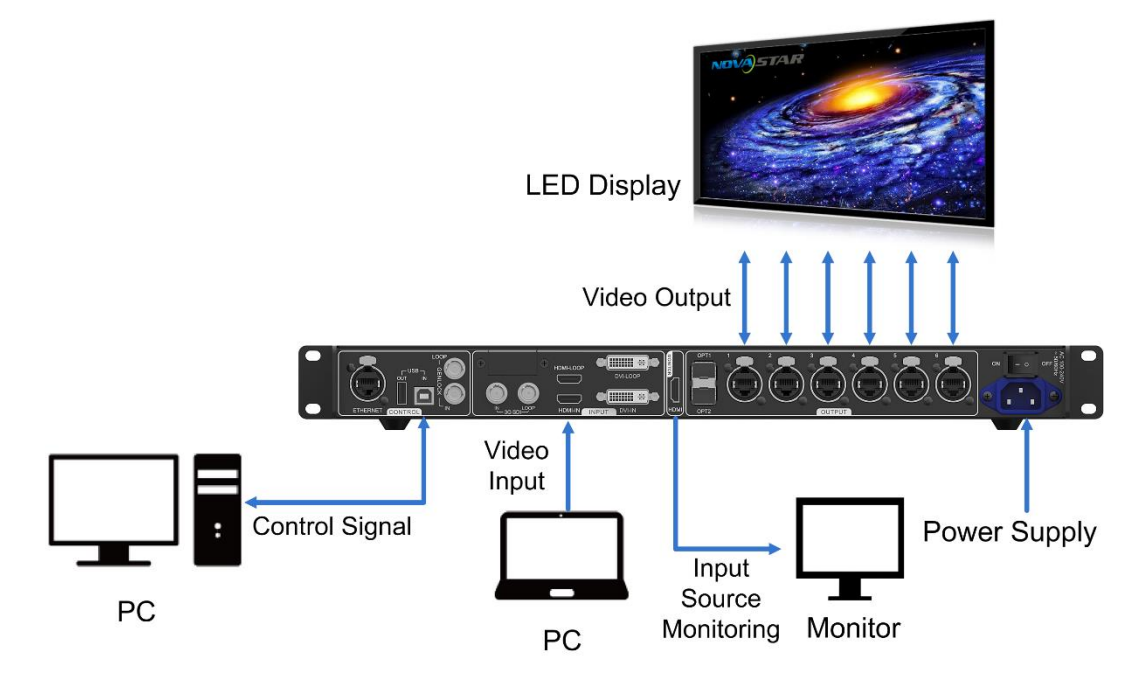

Figure 3-1 Application of sending card mode

<span id="page-8-2"></span>Scenario 2: Application of Fiber Converter Mode

Set the working mode for the two devices respectively, as shown in [Figure 3-2.](#page-9-0) Device 2 uses the optical ports (for input/output) and Gigabit Ethernet ports (for output/input) to realize optical and electric signal conversion, which allows for longdistance signal transmission.

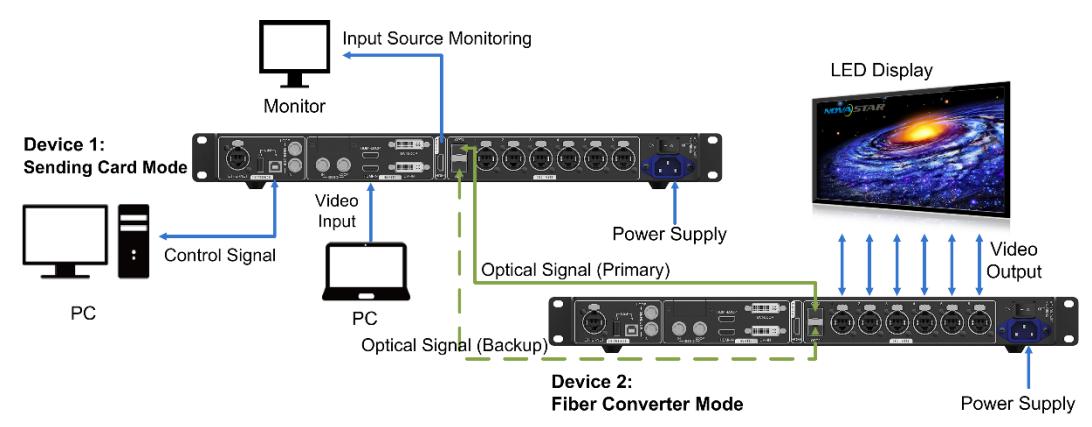

#### <span id="page-9-0"></span>Figure 3-2 Application of fiber converter mode

#### <span id="page-9-1"></span>Scenario 3: Application of Dual-Output Working Mode

Set the working mode for the two devices respectively, as shown in [Figure 3-3.](#page-9-1) Device 1 uses the optical ports and Gigabit Ethernet ports to output video signals at the same time.

Figure 3-3 Application of dual-output working mode

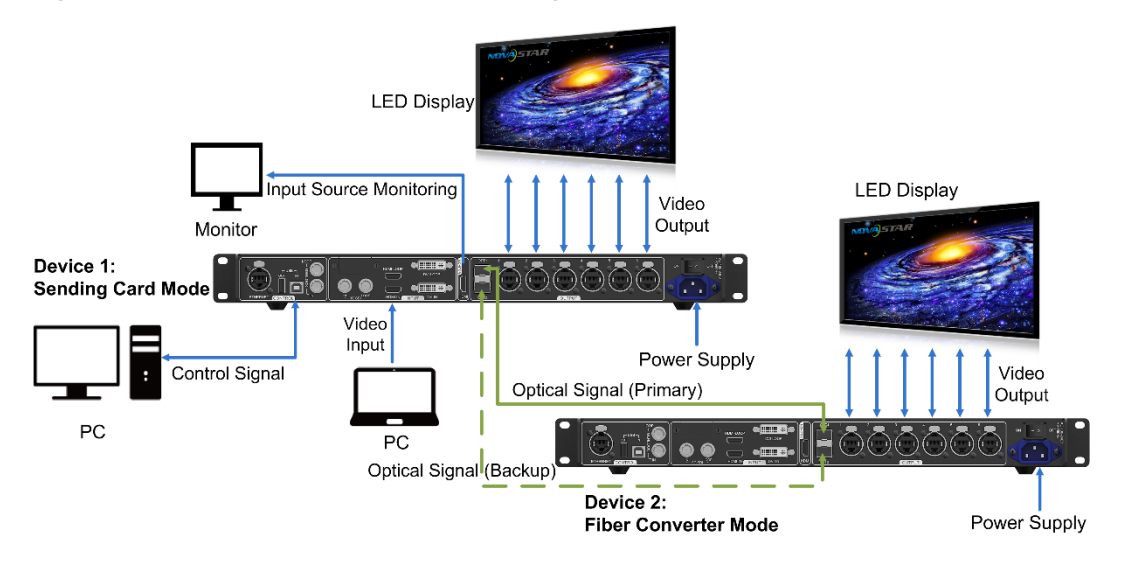

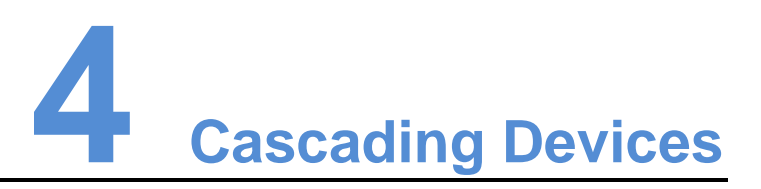

<span id="page-10-0"></span> The control computer needs to control multiple MCTRL660 PRO devices. Cascade devices via USB IN and USB OUT ports of the MCTRL660 PRO devices. Up to 8 devices can be cascaded.

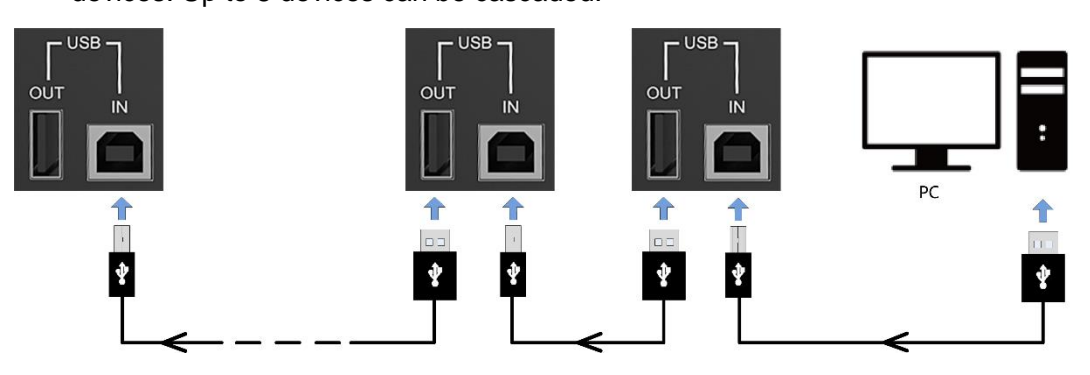

 Multiple MCTRL660 PRO devices need to output image simultaneously. Cascade devices via GENLOCK IN and GENLOCK LOOP connectors of the MCTRL660 PRO devices. Up to 8 devices can be cascaded.

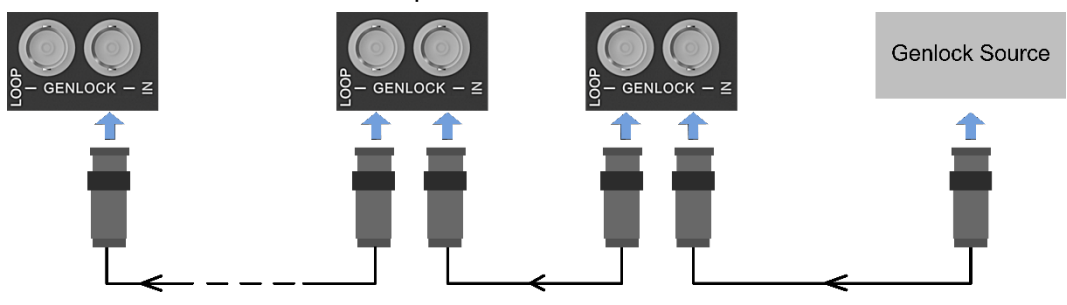

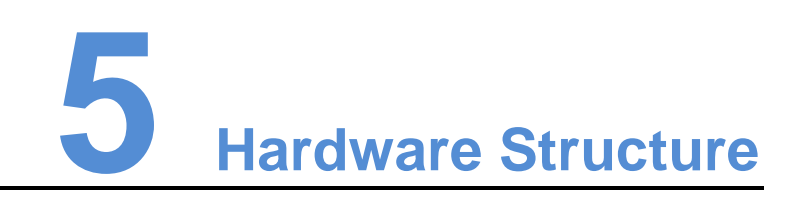

## <span id="page-11-1"></span><span id="page-11-0"></span>5.1 Appearance

## <span id="page-11-2"></span>5.1.1 Front Panel

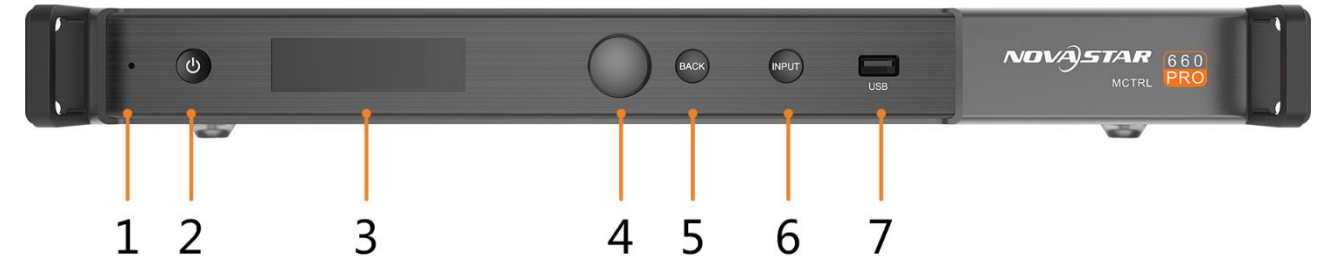

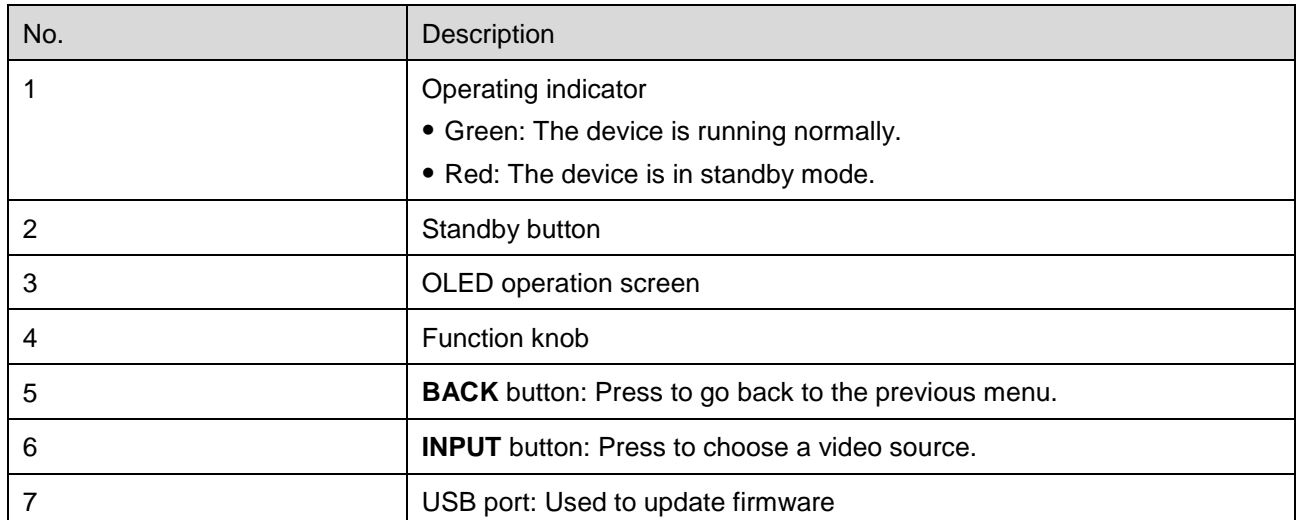

## <span id="page-11-3"></span>5.1.2 Rear Panel

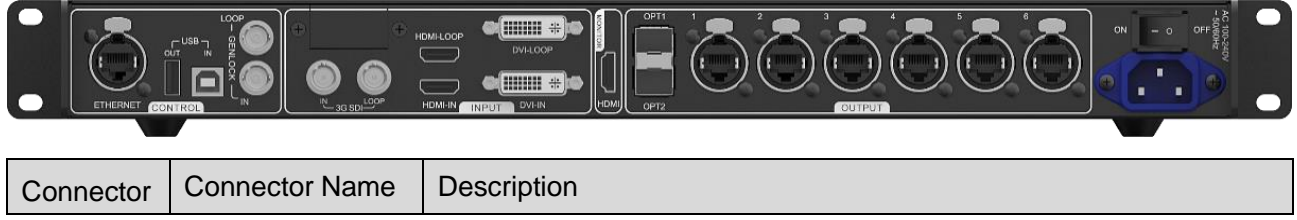

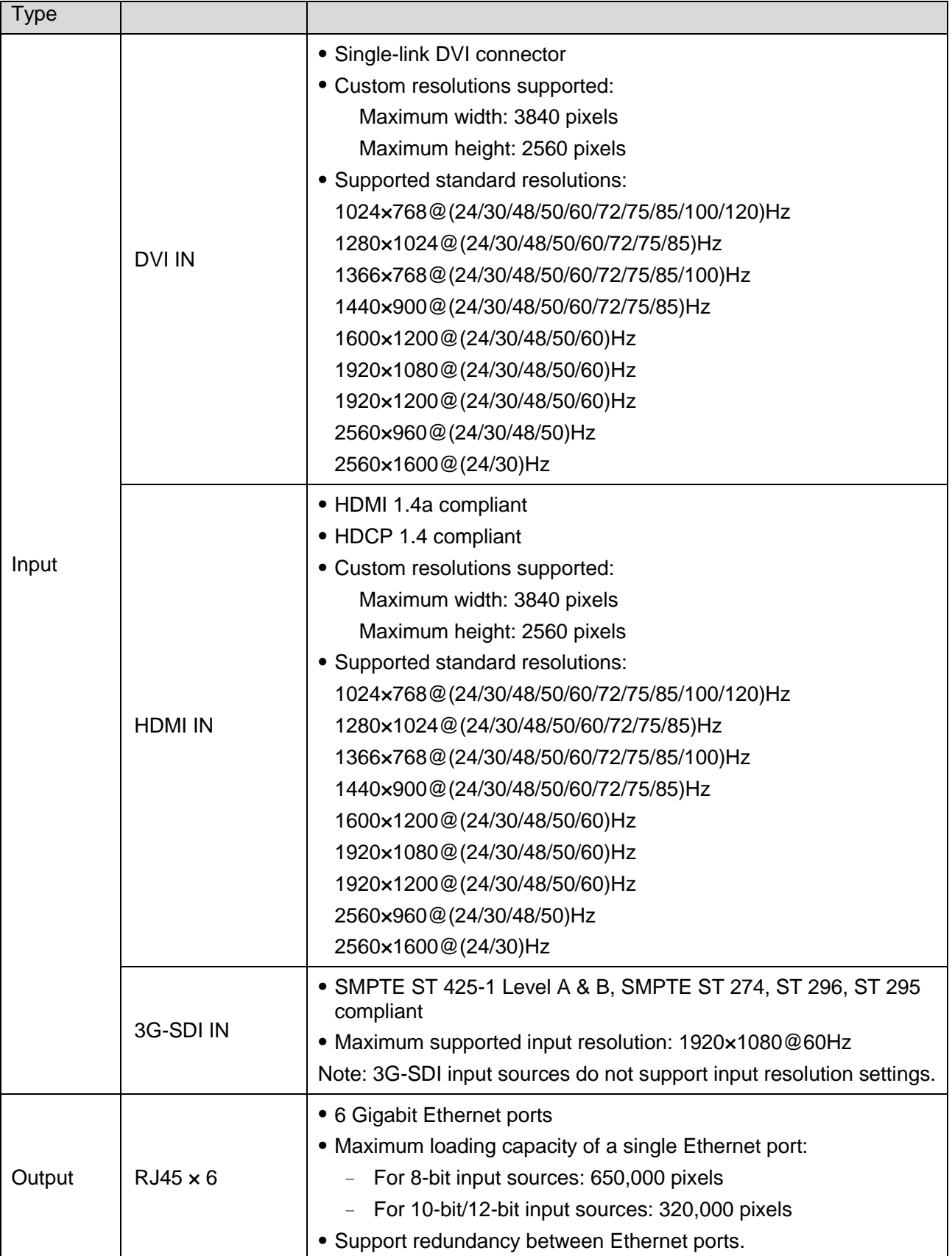

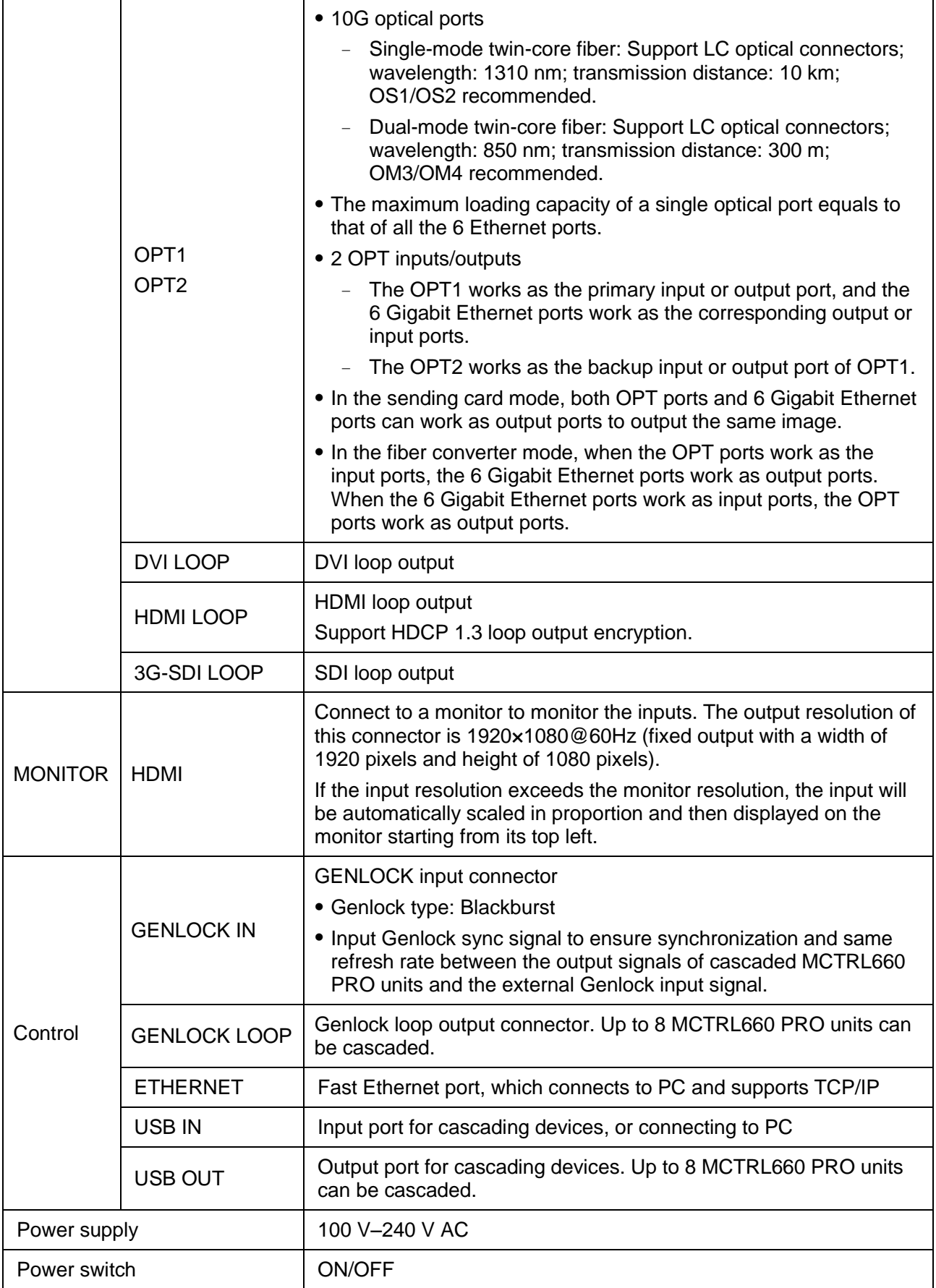

## <span id="page-14-0"></span>5.2 Dimensions

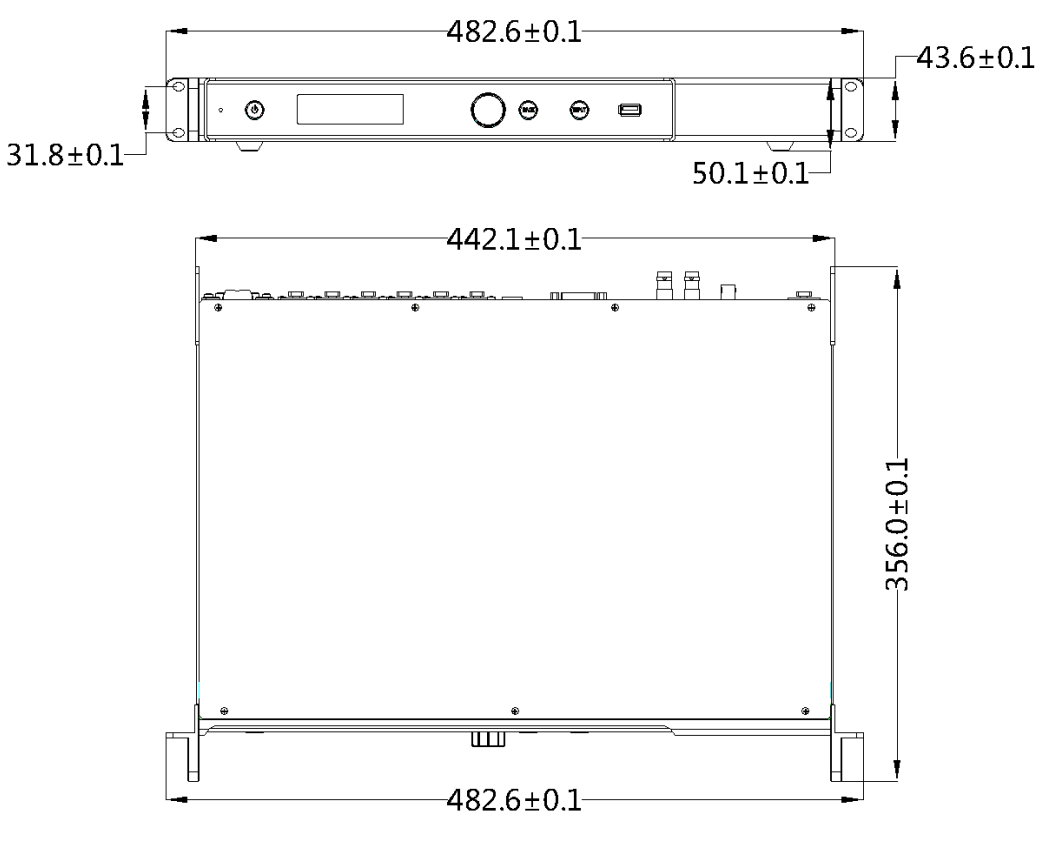

Unit: mm

# **6 Home Screen**

## <span id="page-15-1"></span><span id="page-15-0"></span>6.1 Sending Card Mode

In the sending card mode, the home screen of the MCTRL660 Pro is shown below.

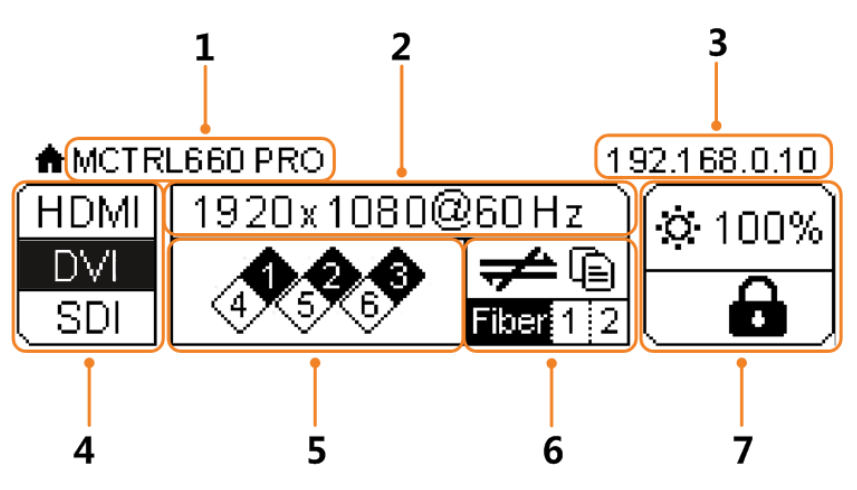

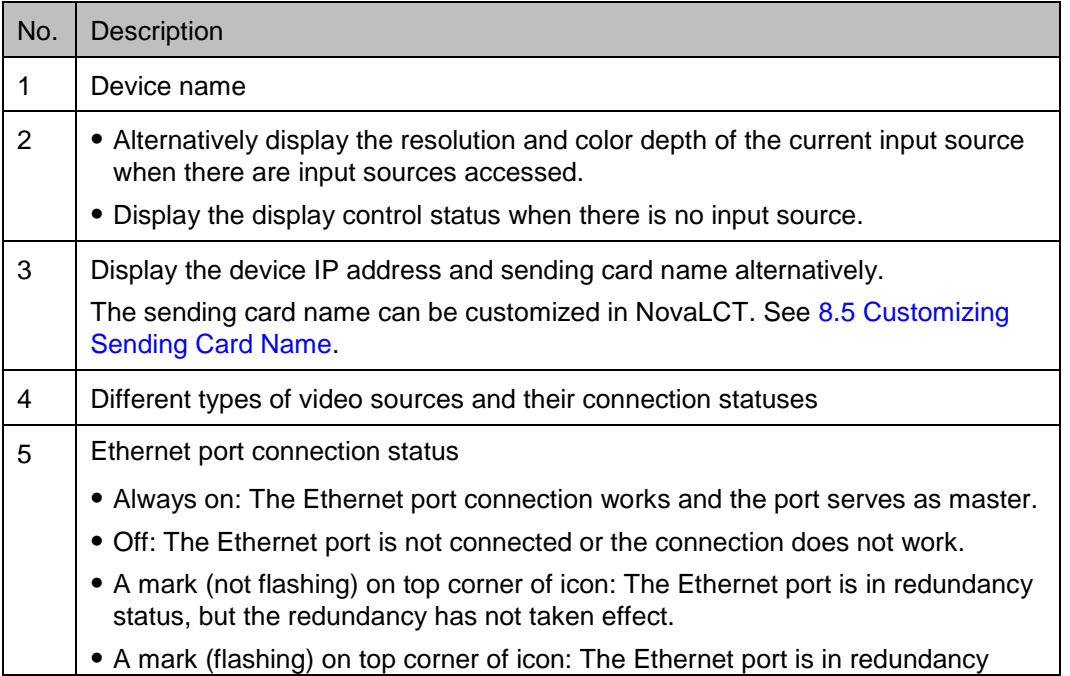

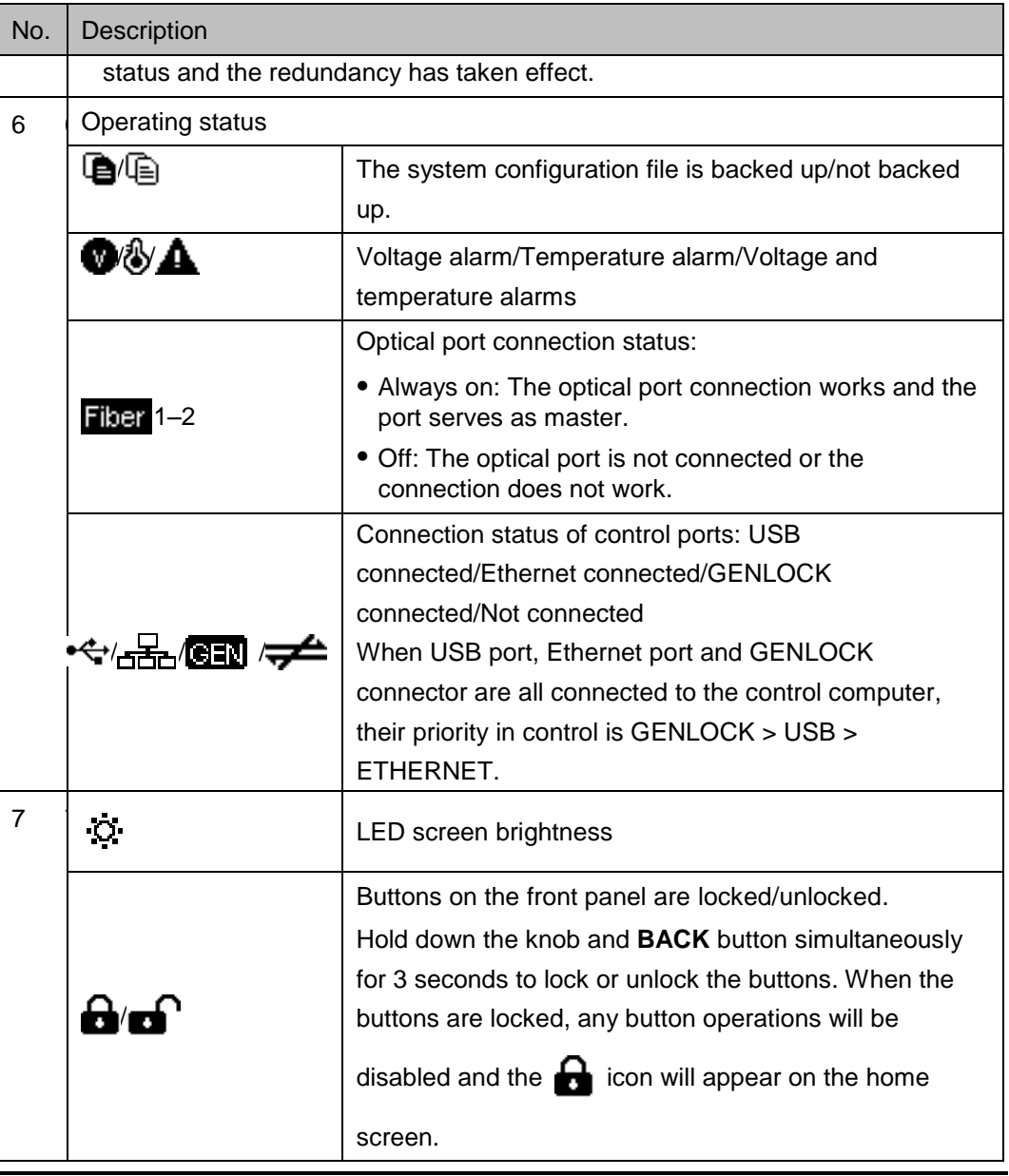

Note:

The voltage alarm status, temperature alarm status and backup status are displayed in the same position on the home screen and the alarm statuses have priority.

## <span id="page-16-0"></span>6.2 Fiber Converter Mode

In the fiber converter mode, the home screen of the MCTRL660 Pro is shown below.

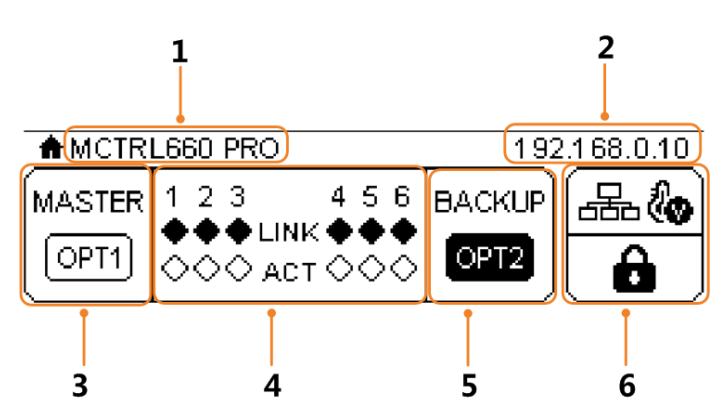

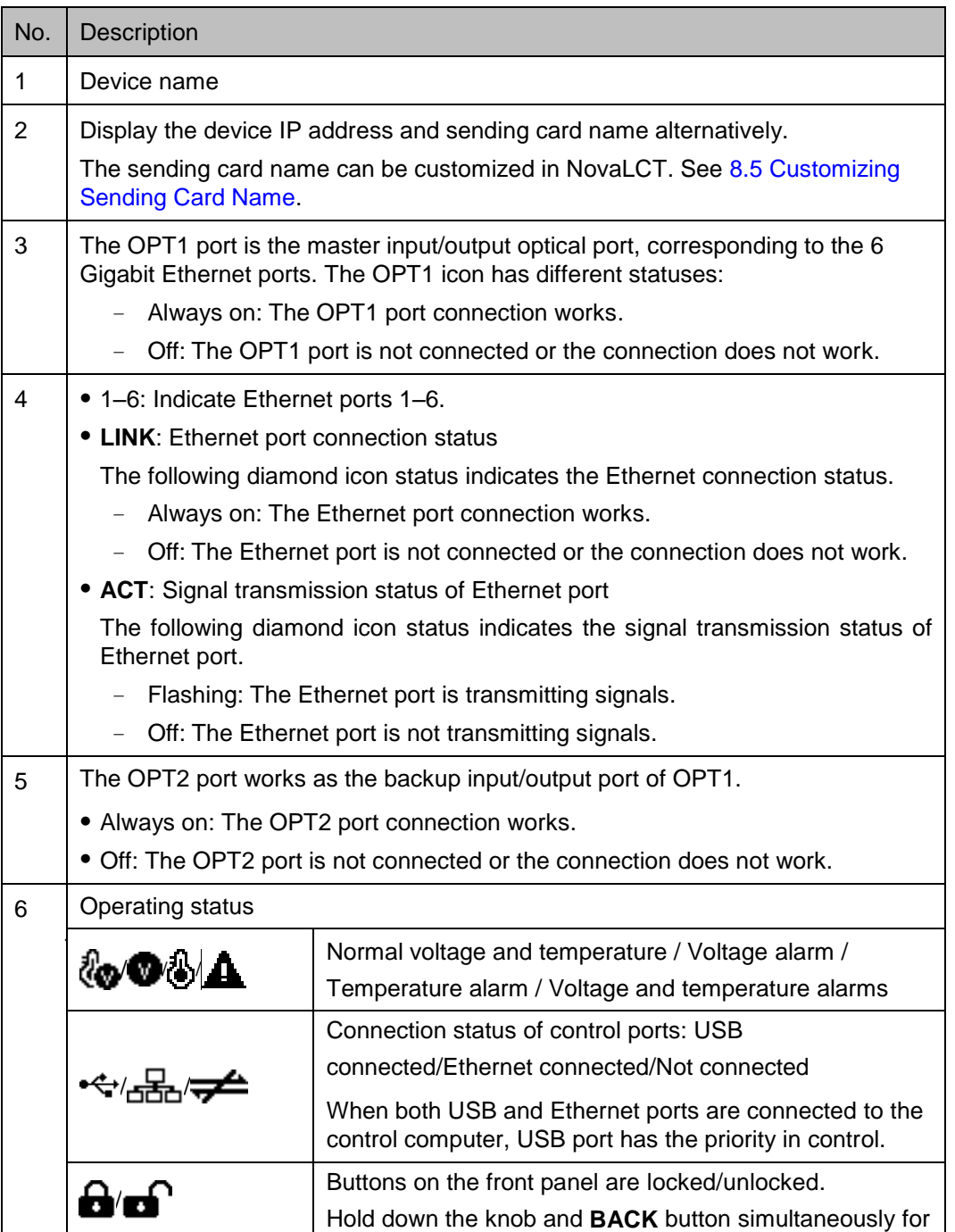

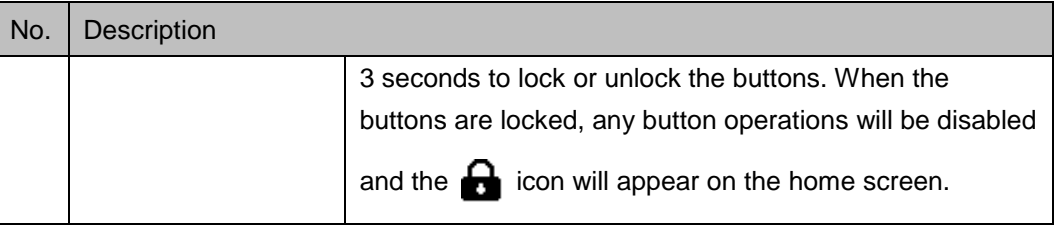

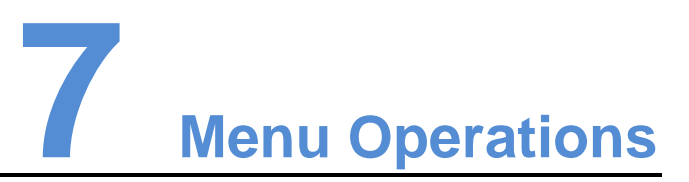

<span id="page-19-0"></span>The MCTRL660 PRO is powerful and easy to use. You can quickly configure the LED screen to light it up and display the entire input source following steps in 7.1 Quick [Screen Configuration.](#page-19-1) With other menu settings, you can further improve the LED screen display effect.

#### Instruction on knob operations:

- Press the knob to enter a menu page or confirm an operation.
- Rotate the knob to select a menu item or adjust a menu parameter.
- Hold down the knob and **BACK** button simultaneously for 3 seconds to lock or unlock all the buttons.

## <span id="page-19-1"></span>**7.1 Quick Screen Configuration**

Following the steps below, namely Setting Input Source > Setting Input Resolution > Setting Color Depth > Quickly Configuring Screen, you can quickly light up the LED screen to display the entire input source.

## <span id="page-19-2"></span>7.1.1 Step 1 Setting Input Source

Supported input sources include 3G-SDI, Single-Link DVI and HDMI 1.4a. Select an input source that matches the type of the inputted external video source.

Constraints on input sources:

- Only one video input source can be selected at the same time.
- Interlaced SDI video sources do not support low latency.
- SDI video sources do not support the following functions:
	- − Color depth adjustment
	- − Preset resolution
	- − Custom resolution
	- − Image mirroring

#### Figure 7-1 Input source settings

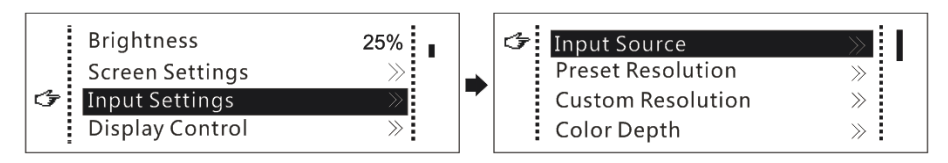

Step 1 On the home screen, press the knob to enter the menu.

Step 2 Chose **Input Settings** > **Input Source** to enter its submenu.

Step 3 Select the target video source and press the knob to enable it.

### <span id="page-20-0"></span>7.1.2 Step 2 Setting Input Resolution

Note: SDI input sources do not support input resolution settings.

The input resolution can be set through either of the following methods.

#### Method 1: Selecting a Preset Resolution

Select an appropriate preset resolution and refresh rate as the input resolution.

#### Figure 7-2 Preset resolution

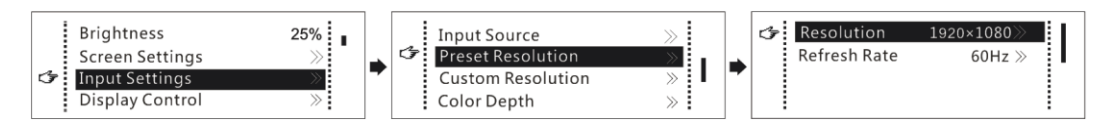

- Step 1 On the home screen, press the knob to enter the menu.
- Step 2 Choose **Input Settings** > **Preset Resolution** to enter its submenu.
- Step 3 Select a resolution and a refresh rate, and press the knob to apply them respectively.

The MCTRL660 PRO supports the following preset resolutions.

- 1024×768@(24/30/48/50/60/72/75/85/100/120)Hz
- 1280×1024@(24/30/48/50/60/72/75/85)Hz
- 1366×768@(24/30/48/50/60/72/75/85/100)Hz
- $\bullet$  1440×900 $@$ (24/30/48/50/60/72/75/85)Hz
- 1600×1200@(24/30/48/50/60)Hz
- 1920×1080@(24/30/48/50/60)Hz
- 1920×1200@(24/30/48/50/60)Hz
- 2560×960@(24/30/48/50)Hz
- 2560×1600@(24/30)Hz

#### Method 2: Customizing a Resolution

Customize a resolution by setting a custom width, height and refresh rate.

Figure 7-3 Custom resolution

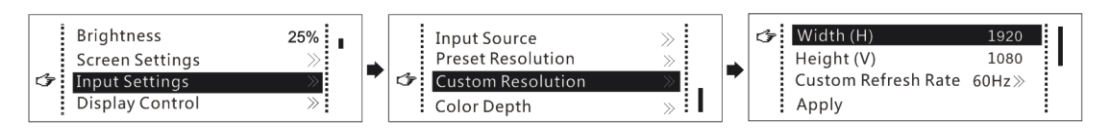

- Step 2 On the home screen, press the knob to enter the menu.
- Step 3 Choose **Input Settings** > **Custom Resolution** to enter its submenu and set the screen width, height and refresh rate.
- Step 4 Select **Apply** and press the knob to apply the custom resolution.

## <span id="page-21-0"></span>7.1.3 Step 3 Setting Color Depth

Set the color depth of input source, including 8-bit, 10-bit and 12-bit.

Constraints: SDI video sources do not support color depth adjustment.

#### Figure 7-4 Color depth

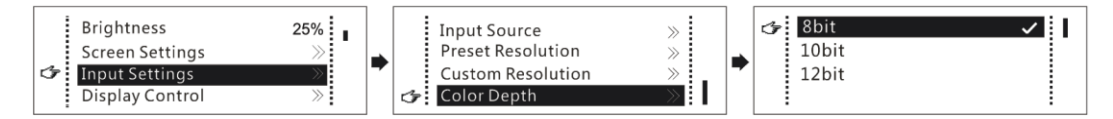

Table 7-1 Input color depth adjustment

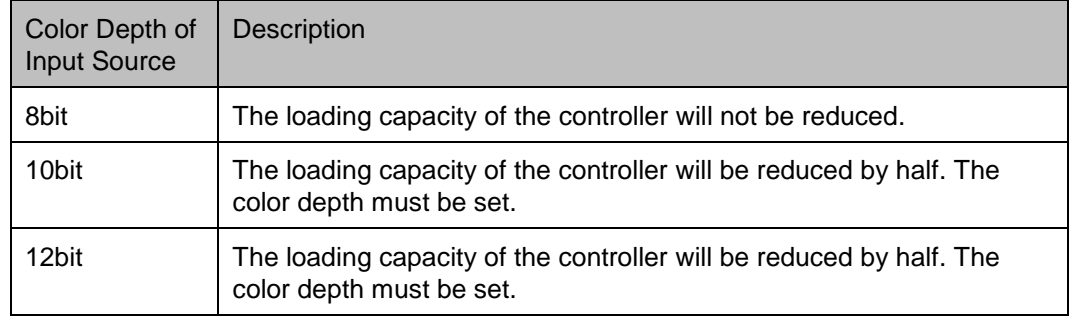

Note:

Video sources with different color depths support different input resolutions. For details, see [2.2 Video Source Features.](#page-6-2)

## <span id="page-21-1"></span>7.1.4 Step 4 Quickly Configuring Screen

This function is used to quickly configure a screen.

#### Figure 7-5 Quick configuration

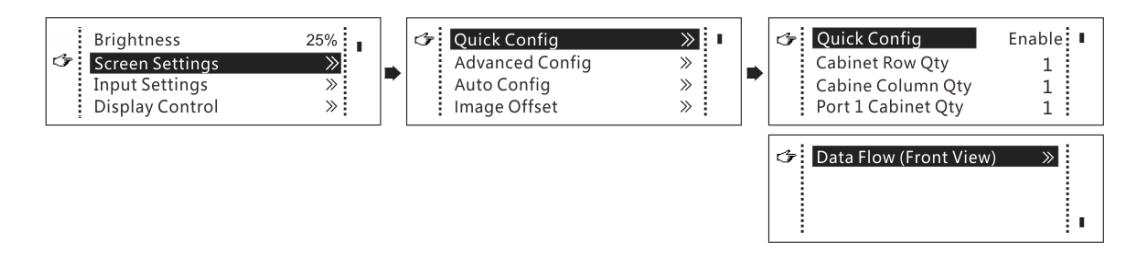

Step 1 On the home screen, press the knob to enter the menu.

- Step 2 Choose **Screen Settings** > **Quick Config** to enter its submenu.
- Step 3 Enable **Quick Config** and set the parameters.
	- Set **Cabinet Row Qty** and **Cabinet Column Qty** (number of cabinet rows and columns to be loaded).
	- Set **Port 1 Cabinet Qty** (number of cabinets loaded by Ethernet port 1). The device has restrictions on the number of cabinets loaded by the Ethernet ports. For details, see Note a).
	- Set **Data Flow** of the screen. For details, see Note c), d), and e).

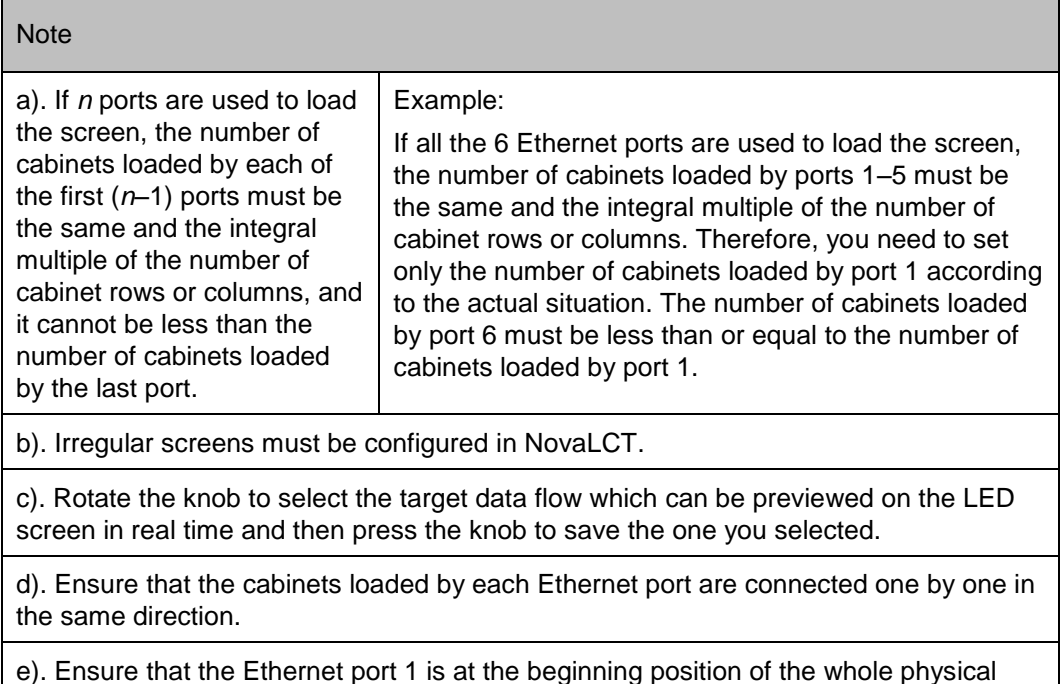

## <span id="page-22-0"></span>7.2 Brightness Adjustment

connection.

Adjust the LED screen brightness value based on the current ambient brightness and eye comfort. Appropriate brightness can extend life of LEDs in LED screen.

Figure 7-6 Brightness adjustment

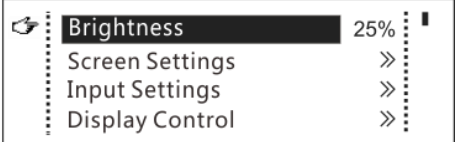

- Step 1 On the home screen, press the knob to enter the menu.
- Step 2 Select **Brightness** and press the knob to enter the adjustment status.
- Step 3 Rotate the knob to adjust the brightness value. The LED screen displays the adjustment effect in real time. Press the knob to apply the brightness value.

## <span id="page-23-0"></span>**7.3 Screen Settings**

Configure the LED screen to ensure the screen can display the whole image normally.

Screen configuration methods include quick, advanced and auto configurations. There are constrains on these methods, explained as below.

- The three methods cannot be used at the same time.
- When you are configuring screen in NovaLCT, the three configuration methods on The MCTRL 660 PRO are disabled.
- Do not use any of the two methods on MCTRL4K to configure the screen again after the screen is configured the in NovaLCT.

## <span id="page-23-1"></span>7.3.1 Quick Configuration

Configure the whole LED screen uniformly and quickly. For details, see [7.1.4 Step 4](#page-21-1)  [Quickly Configuring Screen.](#page-21-1)

## <span id="page-23-2"></span>7.3.2 Advanced Configuration

Set parameters for each Ethernet port, including number of cabinet rows and columns (**Cabinet Row Qty** and **Cabinet Column Qty**), horizontal offset (**Start X**), vertical offset (**Start Y**), and data flow.

Figure 7-7 Advanced configuration

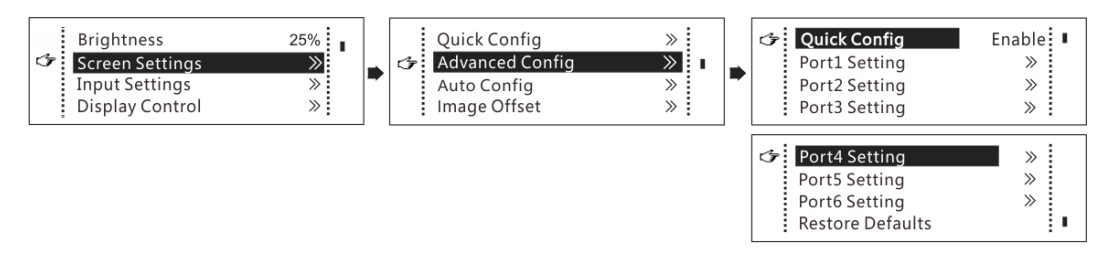

Step 1 On the home screen, press the knob to enter the menu.

Step 2 Choose **Screen Settings** > **Advanced Config** to enter its submenu.

Step 3 Enable **Advance Config** and set the parameters.

## <span id="page-23-3"></span>7.3.3 Auto Configuration

Note: Each Ethernet port must load only a whole row or column of cabinets.

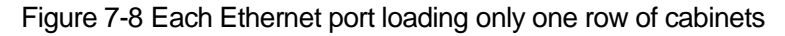

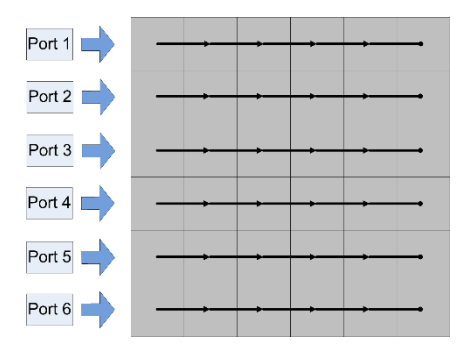

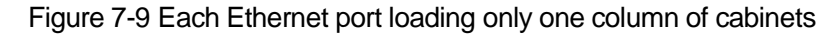

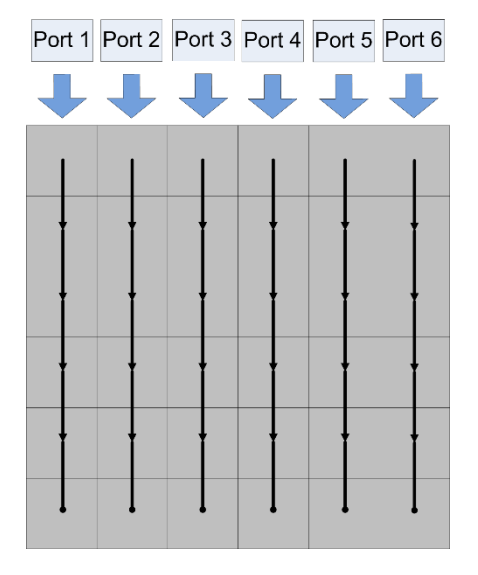

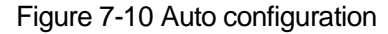

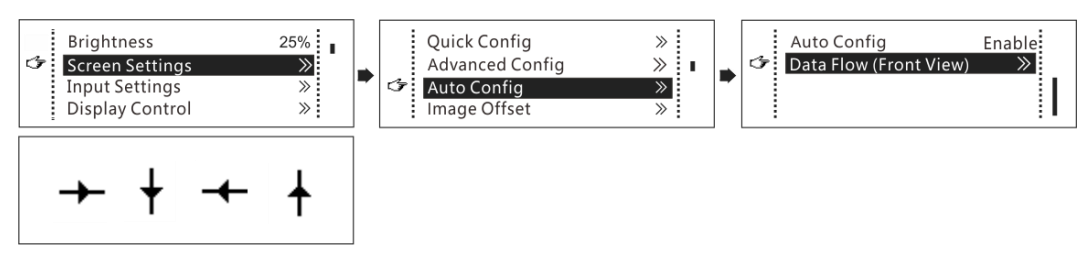

- Step 1 On the home screen, press the knob to enter the menu.
- Step 2 Choose **Screen Settings** > **Auto Config** to enter its submenu.
- Step 3 Enable **Auto Config** and select a data flow.

### <span id="page-24-0"></span>7.3.4 Image Offset

After configuring the screen, adjust the horizontal and vertical offsets (**Start X** and **Start Y**) of the overall displayed image to ensure it is displayed in the target position. Figure 7-11 Image offset

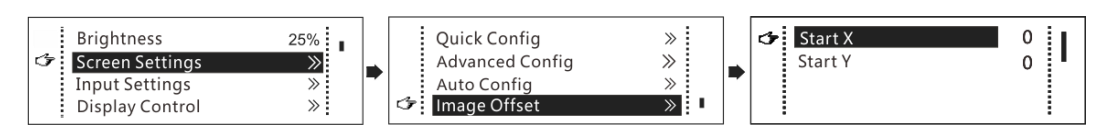

- Step 1 On the home screen, press the knob to enter the menu.
- Step 2 Choose **Screen Settings** > **Image Offset** to enter its submenu.
- Step 3 Set the **Start X** and **Start Y** values.

## <span id="page-25-0"></span>7.4 Input Settings

Set the input source and input resolution.

#### <span id="page-25-1"></span>7.4.1 Input Source Settings

On the OLED menu screen, select an input source that matches the type of the inputted external video source. Only one video input source can be selected at the same time. For details, see [7.1.1 Step 1 Setting Input Source.](#page-19-2)

## <span id="page-25-2"></span>7.4.2 Input Resolution Settings

Set a preset or custom resolution for the selected input source. For details, see [7.1.2](#page-20-0)  [Step 2 Setting Input Resolution.](#page-20-0)

#### <span id="page-25-3"></span>7.4.3 Color Depth Settings

Set the color depth of input source. For details, see [7.1.3 Step 3 Setting Color Depth.](#page-21-0)

## <span id="page-25-4"></span>7.5 Display Control

Control the status of display on the LED screen.

#### Figure 7-12 Display control

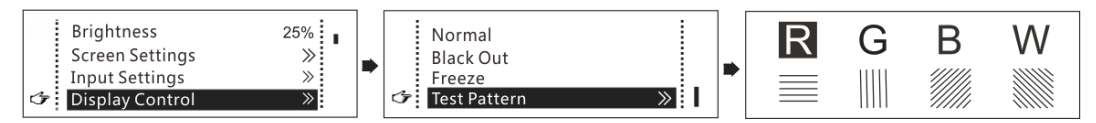

**Normal**: The LED screen displays the current input source normally.

**Black Out**: The LED screen goes black and does not display input source still being played in the background.

**Freeze**: The LED screen always displays the frame when frozen. The input source is still being played in the background.

**Test Pattern**: Test patterns are used to check the display effect and pixel operating status. There are 8 test patterns, including pure colors and line patterns.

Step 1 On the home screen, press the knob to enter the menu.

Step 2 Choose **Display Control** to enter its submenu.

Step 3 Select a control mode and press the knob to apply it.

## <span id="page-26-0"></span>7.6 Image Mirroring

Mirror images displayed on the LED screen. You can disable mirroring, mirror the image from left to right or from top to bottom. The image mirroring is based on the entire output image.

Constrains:

- This function is disabled when the input source is SDI.
- Image mirroring and low latency cannot be enabled at the same time.

#### Figure 7-13 Image mirroring

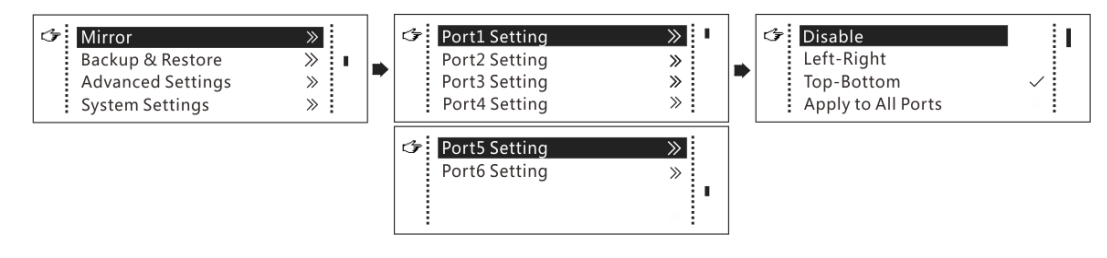

- Step 1 On the home screen, press the knob to enter the menu.
- Step 2 Select **Mirror** and press the knob to enter its submenu.
- Step 3 Set the mirroring mode for the image loaded by current Ethernet port.
- Step 4 (Optional) Select **Apply to All Ports** and press the knob. The mirroring settings will take effect on all other Ethernet ports automatically.

The mirroring effects are illustrated in the following figures.

Figure 7-14 Left-right mirroring of the image loaded by Ethernet port 1

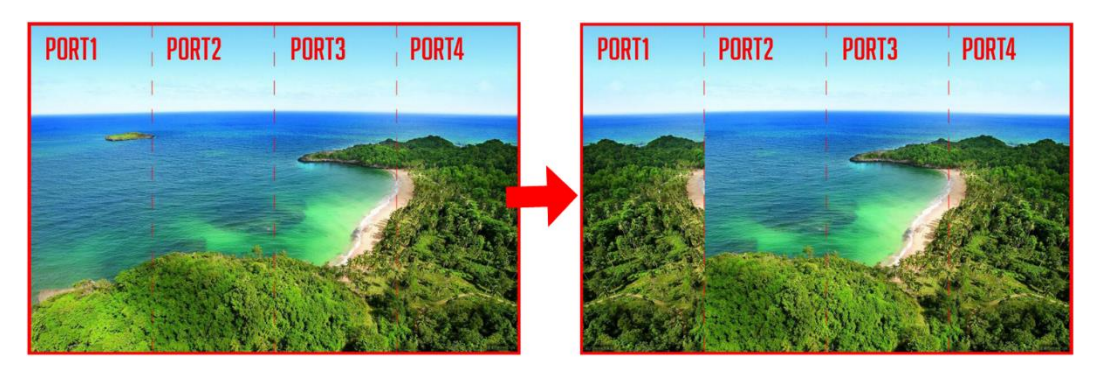

As shown above, after you set the mirroring mode as left-right for Ethernet port 1, the entire image is mirrored horizontally, but only the Ethernet port 1 area displays the partial mirrored image.

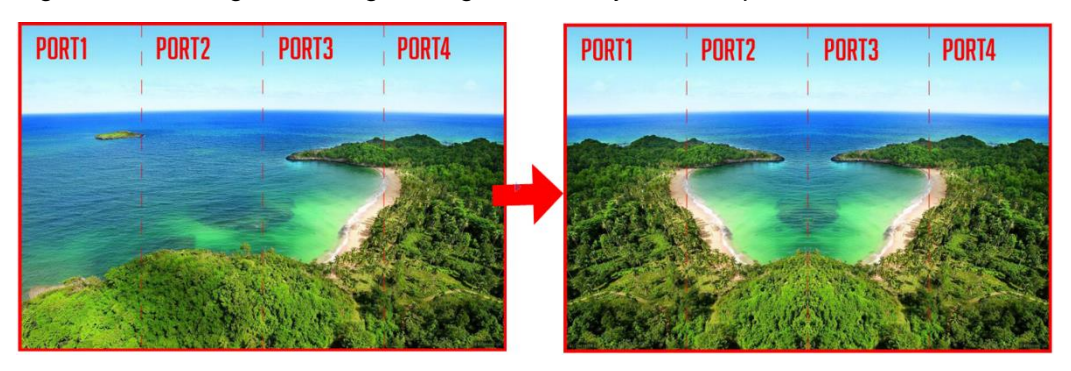

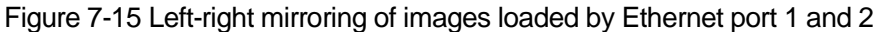

As shown above, after you set the mirroring mode as left-right for Ethernet ports 1-2, the entire image is mirrored horizontally, but only the areas of Ethernet ports 1-2 display the partial mirrored images.

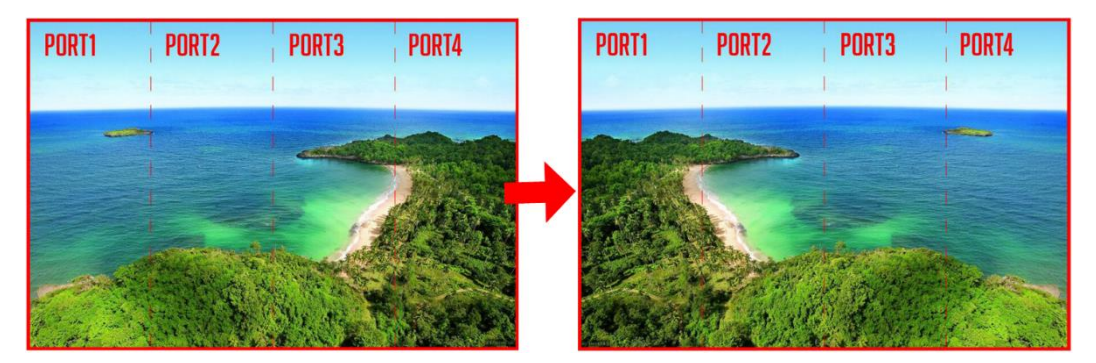

Figure 7-16 Left-right mirroring of the entire image

As shown above, after you set the mirroring mode as left-right for Ethernet ports 1-4, the entire image is mirrored horizontally.

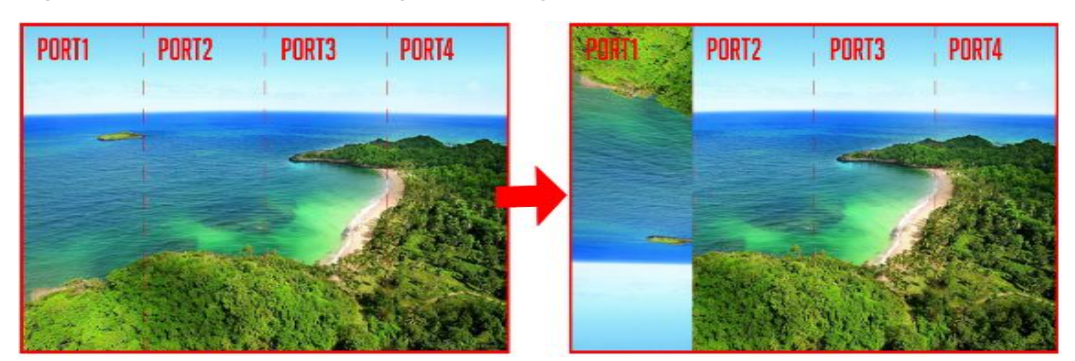

Figure 7-17 Top-bottom mirroring of the image loaded by Ethernet port 1

As shown above, after you set the mirroring mode as top-bottom for Ethernet port 1, the entire image is mirrored vertically, but only the Ethernet port 1 area displays the partial mirrored image.

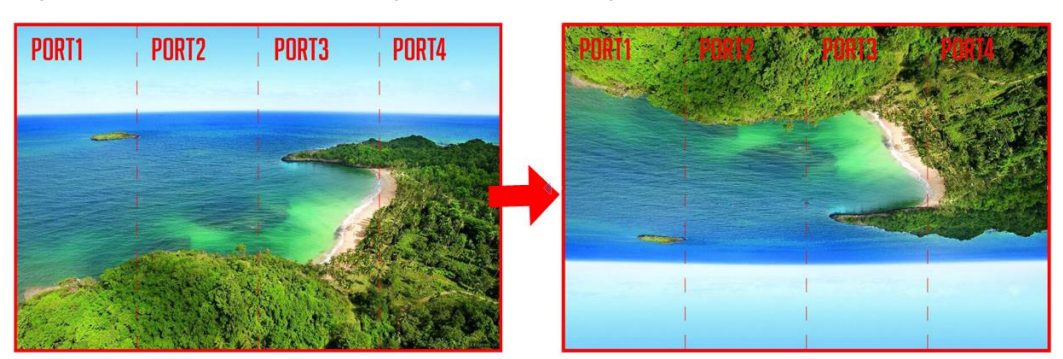

Figure 7-18 Top-bottom mirroring of the entire image

As shown above, after you set the mirroring mode as top-bottom for Ethernet ports 1- 4, the entire image is mirrored vertically.

## <span id="page-28-0"></span>7.7 Backup and Restore

#### Figure 7-19 Backup and restore

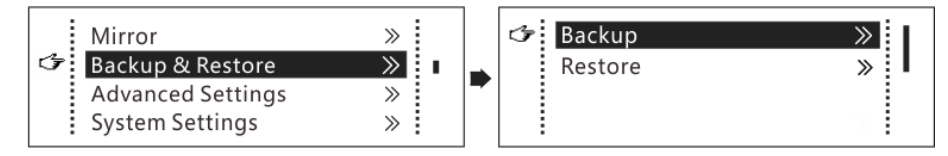

- Back up the system configuration to the controller.
- Restore the system configuration from the controller.
- Restore the receiving card configuration from the controller.
- Restore the sending card configuration from the controller.

System configuration includes configuration files of the sending card (namely the controller) and receiving cards.

## <span id="page-28-1"></span>**7.8 Advanced Settings**

Figure 7-20 Advanced settings

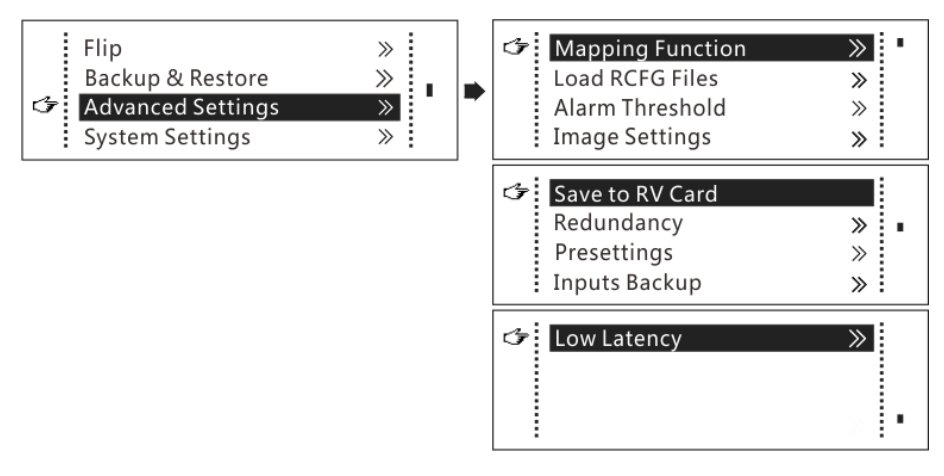

## <span id="page-29-0"></span>7.8.1 Mapping Function

When mapping function is enabled, each of the cabinets will display its cabinet No. and the No. of the Ethernet port that loads the cabinet.

Note: Receiving cards used by the system must support mapping function.

Figure 7-21 Illustration of mapping function

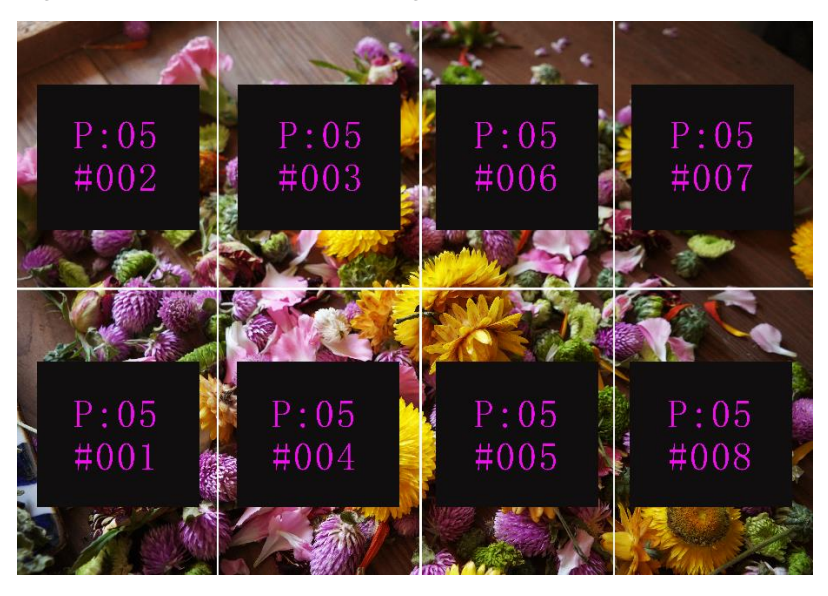

Example: **P: 05** indicates the Ethernet port No. **#001** indicates the cabinet No.

## <span id="page-29-1"></span>7.8.2 Loading RCFG Files

Before you begin: Save the cabinet configuration file (\*.rcfgx or \*.rcfg) to the local PC. Note: Configuration files of irregular cabinets are not supported.

Step 1 Run NovaLCT and choose **Tools** > **Controller Cabinet Configuration File Import**.

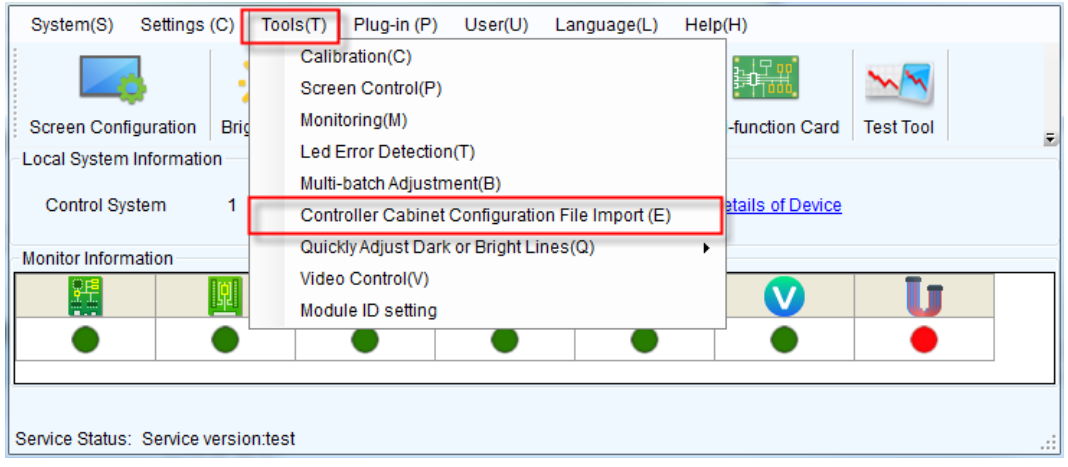

Figure 7-22 Home page

Step 2 On the displayed page, select the currently used serial port or Ethernet port, click **Add Configuration File** to select and add a cabinet configuration file.

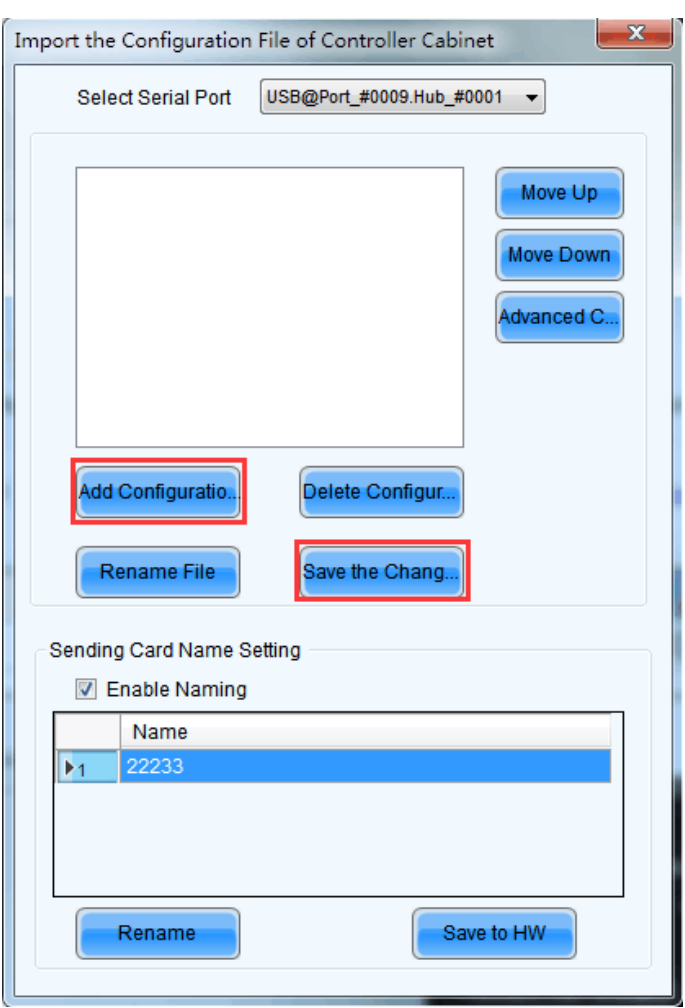

Figure 7-23 Importing configuration file of controller cabinet

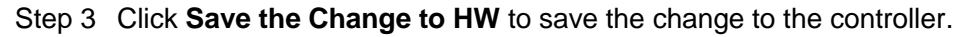

## <span id="page-30-0"></span>7.8.3 Alarm Threshold Settings

Set the alarm thresholds for device temperature and voltage. When a threshold is exceeded, its corresponding icon will be flashing, instead of displaying the value.

- $\bullet$   $\bullet$ : Voltage alarm, icon flashing. Voltage threshold range: 3.5 V–7.5 V).
- <sup>8</sup> Temperature alarm, icon flashing. Temperature threshold range: -20°C– 85°C).
- **A**: Voltage and temperature alarms at the same time, icon flashing.

Note: When there are no temperature or voltage alarms, the home screen will display the backup status.

## <span id="page-30-1"></span>7.8.4 Image Settings

Adjust the color of parameters of the output image on the LED screen.

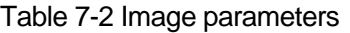

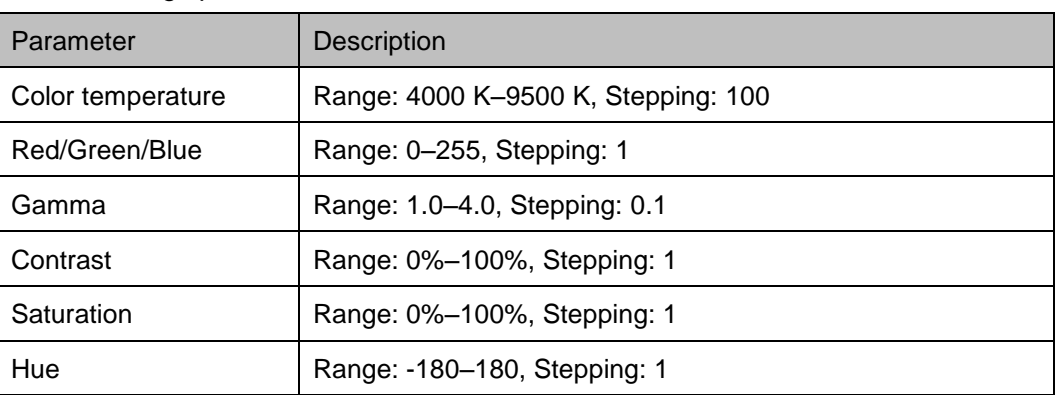

## <span id="page-31-0"></span>7.8.5 Saving to RV Card

By using this function, you can:

- Send and save the configuration information to the receiving cards, including brightness, color temperature, Gamma and display settings.
- Overwrite the information saved to the receiving card earlier.
- Ensure that the data saved in the receiving cards will not be lost in the event of power failure of receiving cards.

## <span id="page-31-1"></span>7.8.6 Redundancy

Set the controller as the primary or backup device. When the controller works as a backup device, set the data flow direction as opposite to that of the primary device.

If the controller is set as the backup device, when the primary device fails, the backup device will immediately take over the work of the primary device, that is, the backup takes effect. After the backup takes effect, the target Ethernet port icons on the home screen will have marks on top flashing once every 1 second.

#### <span id="page-31-2"></span>7.8.7 Presets

Choose **Advanced Settings** > **Presettings** to save current settings as a template. Up to 10 presets can be saved.

- **Save**: Save current parameters as a preset.
- **Load:** Read back the parameters from the saved preset.
- **Delete**: Delete the parameters saved in the preset.

## <span id="page-31-3"></span>7.8.8 Inputs Backup

Set a backup video source for each primary video source. Other input video sources supported by the controller can be set as backup video sources.

After a backup video source takes effect, the video source selection is irreversible.

Table 7-3 Video source backup

| No.      | <b>Primary Video Source</b> | <b>Backup Video Source</b> |
|----------|-----------------------------|----------------------------|
| Backup 1 | <b>HDMI</b>                 | NULL/DVI/SDI               |

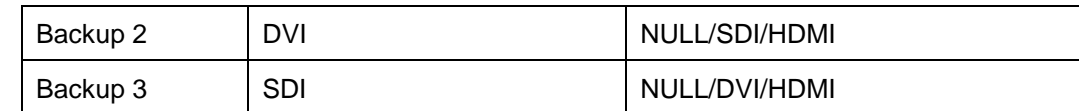

## <span id="page-32-0"></span>7.8.9 Low Latency

- The MCTRL660 PRO supports a low latency of less than 1 ms (when the start position of image is 0). Low latency is used to reduce the time delay between the input of video signal to the controller and the corresponding output. To enable low latency, you need to set the horizontal resolution loaded by a single Ethernet port less than or equal to 512 pixels.
- Low latency cannot be enabled with any of the following functions at the same time.
	- Image mirroring
	- − Input of interlaced SDI video sources
	- **GENLOCK**
- Each Ethernet port must load the cabinets vertically in the configured screen, as shown in [Figure 7-24.](#page-32-2)

Figure 7-24 Ethernet port loading cabinets vertically

<span id="page-32-2"></span>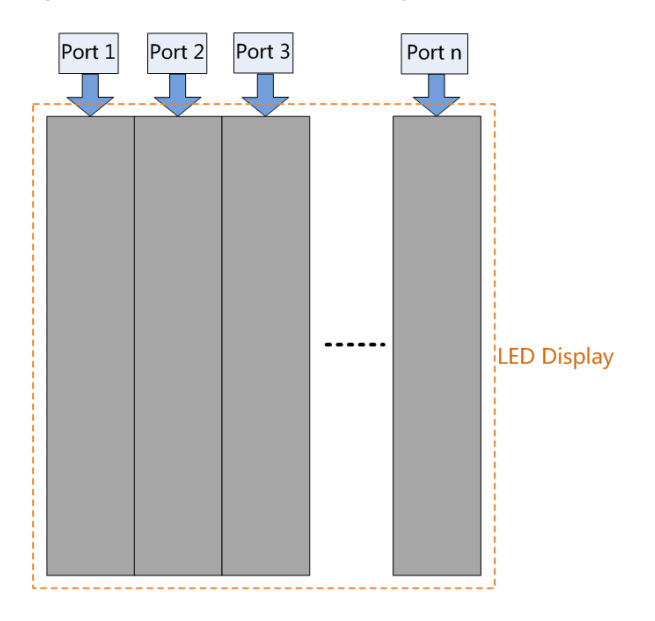

## <span id="page-32-1"></span>**7.9 System Settings**

#### Figure 7-25 System settings

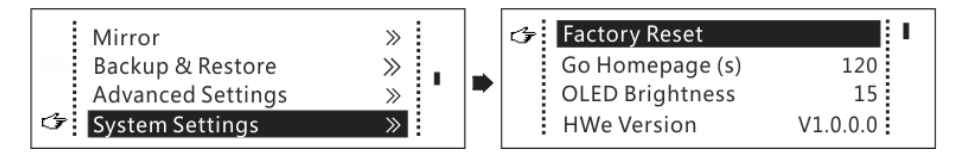

#### Factory Reset

Reset the controller to factory settings.

#### Go Homepage (s)

Set the time of staying on the current screen before going back to the homepage when no action is performed. The time range is 30s to 3600s.

#### OLED Brightness

Adjust the brightness of the OLED menu screen on the front panel.

#### Hardware Version

Check the hardware version of the controller. If a new version is released, you can update the firmware programs in NovaLCT or SmartLCT.

## <span id="page-33-0"></span>**7.10 Communication Settings**

Set the communication mode and network parameters of the MCTRL660 PRO.

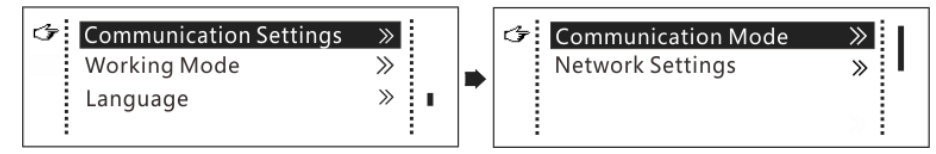

Communication mode: USB preferred and Local Area Network (LAN) preferred

The controller connects to PC via the USB port or ETHERNET port. If **USB Preferred** is selected, the PC prefers to communicate with the controller via the USB port, or else via the ETHERNET port.

- Network settings can be manual or automatic.
	- − Manual settings parameters include controller IP address and subnet mask.
	- − Automatic settings can read the network parameters automatically.
	- Reset: Reset the network parameters to default values.

## <span id="page-33-1"></span>7.11 Working Mode

The MCTRL660 PEO allows you to switch between sending card mode and fiber converter mode.

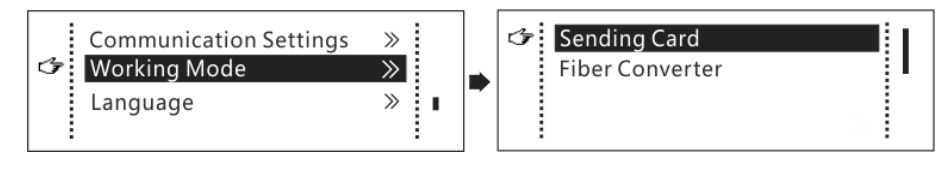

#### Sending Card Mode

On the OLED menu screen, set the working mode as **Sending Card**. Both the optical ports and Gigabit Ethernet ports can work as output ports to output video signals. You can refer to [Scenario 1: Application of Sending Card Mode.](#page-8-1) The home screen in sending card mode is shown below.

Figure 7-26 Home screen in sending card mode

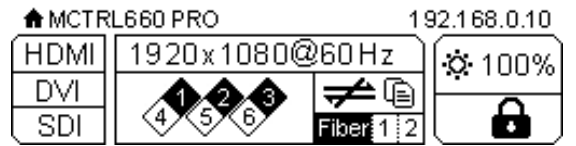

#### Fiber Converter Mode

- Only communication settings and working mode settings are available.
- The temperature and voltage alarm ranges are the same as their last settings.

On the OLED menu screen, set the working mode as **Fiber Converter**. The optical ports (for input/output) and Gigabit Ethernet ports (for output/input) are used to realize conversion between optical and electric signals. You can refer to [Scenario 2:](#page-8-2)  [Application of Fiber Converter Mode.](#page-8-2) The home screen in fiber converter mode is shown below.

Figure 7-27 Home screen in fiber converter mode

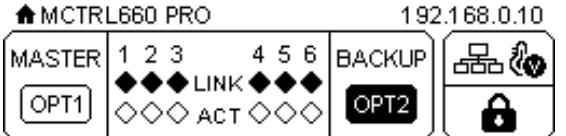

## <span id="page-34-0"></span>7.12 Language

Change the user interface language of the OLED menu screen.

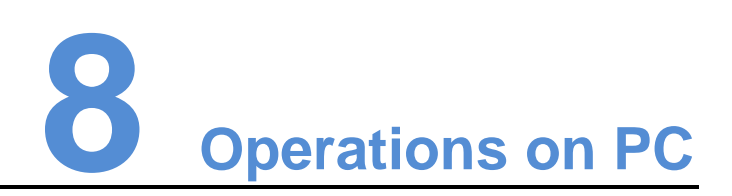

## <span id="page-35-1"></span><span id="page-35-0"></span>8.1 Individual Gamma Adjustment for RGB

The MCTRL660 PRO supports individual Gamma adjustment for RGB when the color depth of input source is 10-bit or 12-bit, which effectively controls image nonuniformity under low grayscale and white balance offset to improve image quality.

- Step 1 Run NovaLCT, click **Screen Configuration**, choose the current operation communication port and click **Next**.
- Step 2 On the **Sending Card** tab page, select the corresponding input source bit depth and click **Set**.
- Step 3 On the home page of NovaLCT, choose **Brightness** > **Manually Adjustment**.
- Step 4 Under **Advanced Settings**, choose **Gamma** > **Custom Gamma Adjustment** and click **Configuration** to enter the **Gamma Adjustment** page.
- Step 5 Adjust **Red Gamma**, **Green Gamma** and **Blue Gamma**, respectively.
- Step 6 Click **Send**.

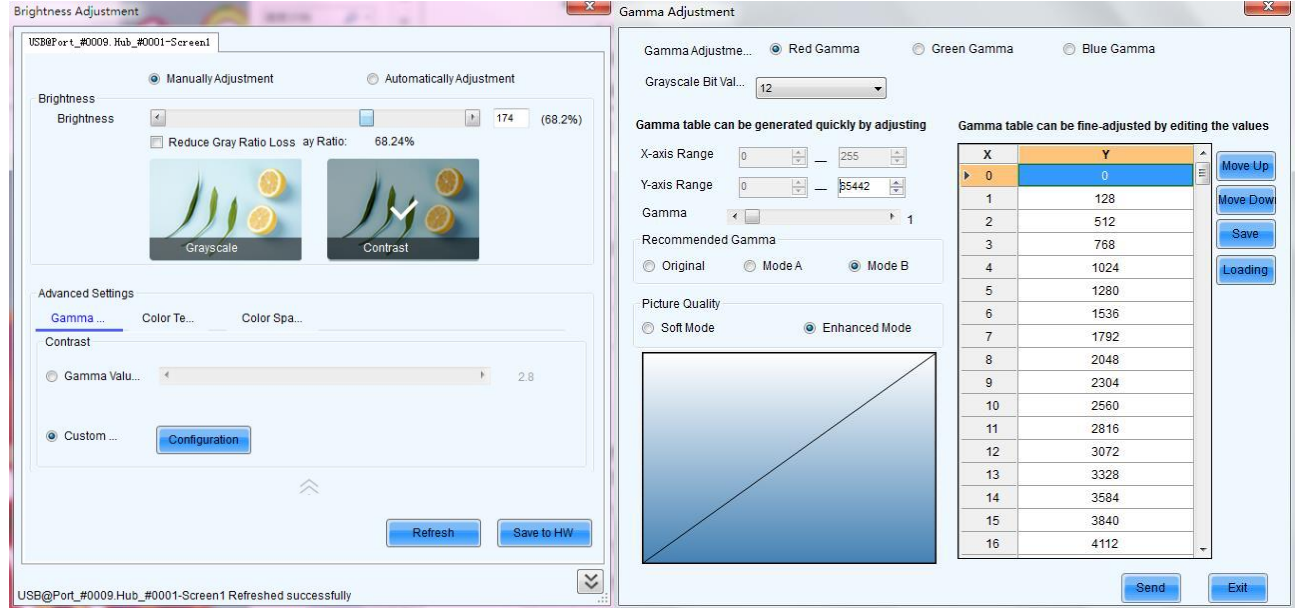

#### Note:

When the color depth of input source is 8-bit, the individual Gamma adjustment for RGB is realized by AXs (V2.0) series receiving card.

## <span id="page-36-0"></span>8.2 Operations on Web Page

The MCTRL660 PRO supports screen configuration on web page, allowing for more convenient screen configuration.

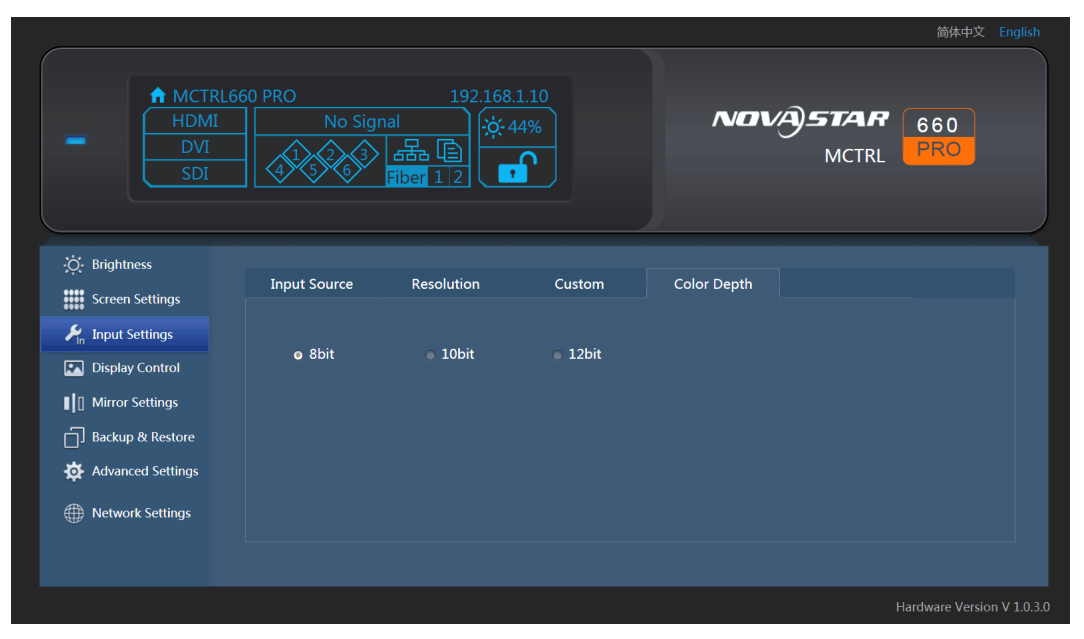

Note:

Operations that cannot be done on web page: loading RCFG files, presettings, inputs backup, system settings, communication mode settings, and working mode settings.

## <span id="page-36-1"></span>8.2.1 Environment Configuration

Step 1 Connect the MCTRL660 PRO to PC (or mobile device).

- Scenario 1: MCTRL660 PRO connected to PC Via Ethernet cable
- − Scenario 2: MCTRL660 PRO connected to PC (or mobile device) via router to the same LAN
- Step 2 Set the PC (or mobile device) and the MCTRL660 PRO on the same LAN.
- Step 3 Obtain the IP address of the MCTRL660 PRO.
- Step 4 On the browser, enter the IP address to enter the operation page.

Note: .Google Chrome is recommended. (Safari browser can also be used on iOS.)

#### <span id="page-36-2"></span>8.2.2 Applications

Scenario 1: MCTRL660 PRO connected to PC via Ethernet cable

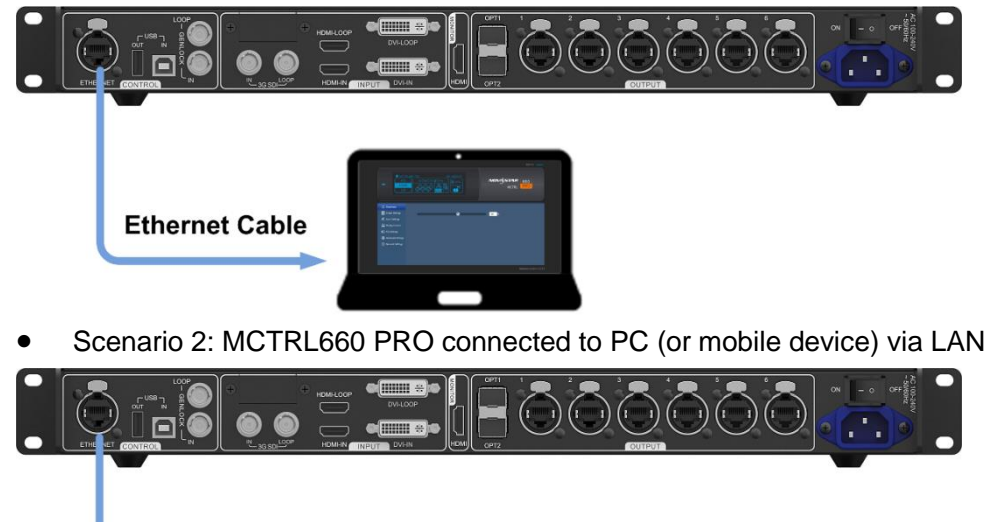

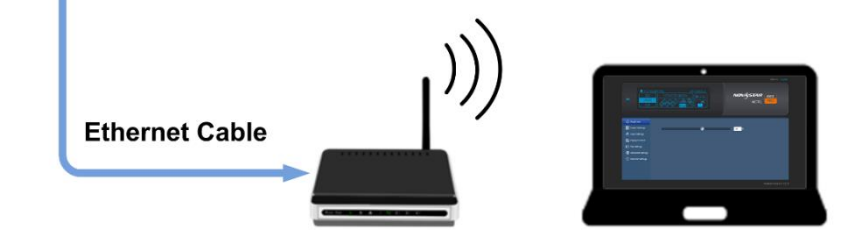

## <span id="page-37-0"></span>8.3 Software Operations on PC

## <span id="page-37-1"></span>8.3.1 NovaLCT

Connect the MCTRL660 PRO to the control computer installed with NovaLCT V5.1.0 or later via USB port to perform screen configuration, brightness adjustment, calibration, display control, monitoring, etc. For details on their operations, see *NovaLCT LED Configuration Tool for Synchronous System User Guide*.

Figure 8-1 User interface of NovaLCT

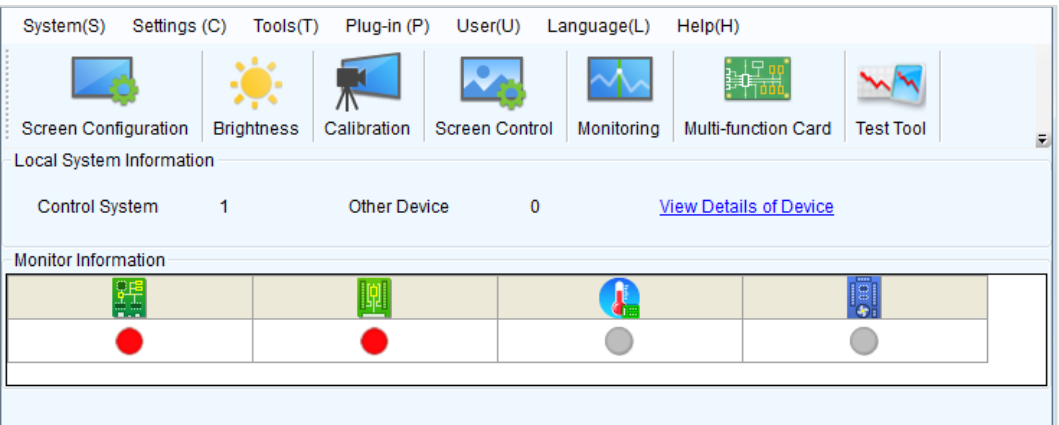

## <span id="page-38-0"></span>8.3.2 SmartLCT

Connect the MCTRL660 PRO to the control computer installed with SmartLCT V3.2.0 or later via USB port to perform building-block cabinet configuration, seam brightness adjustment, real-time monitoring, hot backup, etc. For details on their operations, see *SmartLCT User Manual*.

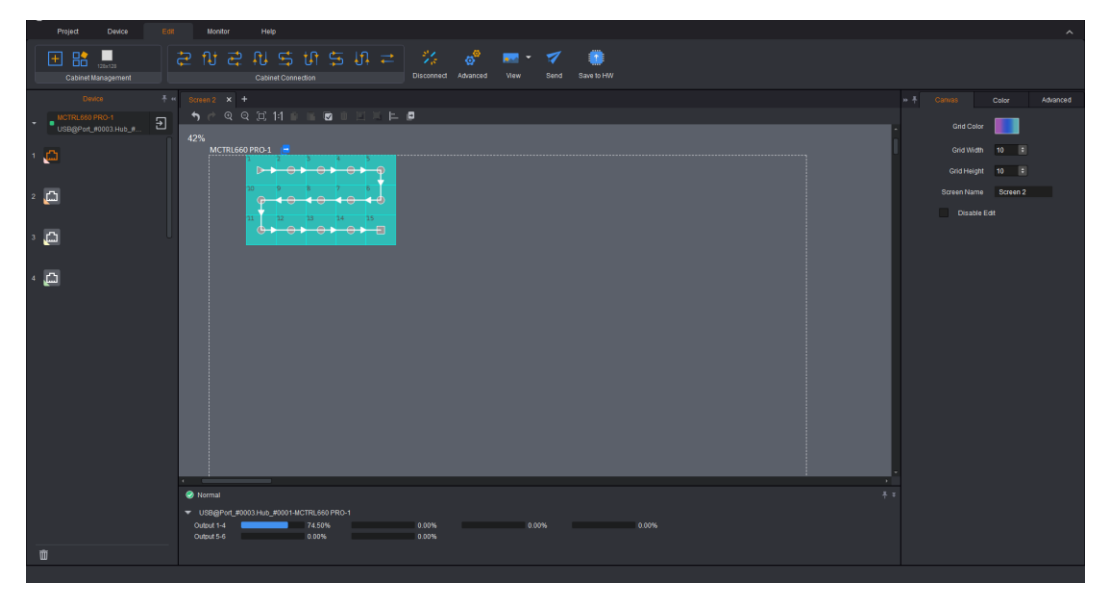

Figure 8-2 User interface of SmartLCT

## <span id="page-38-1"></span>8.4 Firmware Update

## <span id="page-38-2"></span>8.4.1 NovaLCT

In NovaLCT, perform the following steps to update the MCTRL660 PRO firmware.

- Step 1 Start NovaLCT and choose **User** > **Advanced Synchronous System User Login** and log in as an advanced user.
- Step 2 Type the secret code "**admin**" to enter the program loading page.
- Step 3 Click **Browse** to select the update program path and then click **Update**.

#### <span id="page-38-3"></span>8.4.2 SmartLCT

In SmartLCT, perform the following steps to update the MCTRL660 PRO firmware.

- Step 1 Start SmartLCT and enter the V-Sender page.
- Step 2 In the properties area on the right, click **the enter the Firmware Upgrade** page.
- Step 3 Click to select the update program path.
- Step 4 Click **Update**.

## <span id="page-39-0"></span>8.5 Customizing Sending Card Name

Customize the sending card name. This name and the device IP address will be displayed on the home screen alternatively.

- Step 1 Run NovaLCT and choose **User** > **Advanced Synchronous System User Login** and log in as an advanced user.
- Step 2 Choose **Tools** > **Controller Cabinet Configuration File Import**.

#### Figure 8-3 Home page

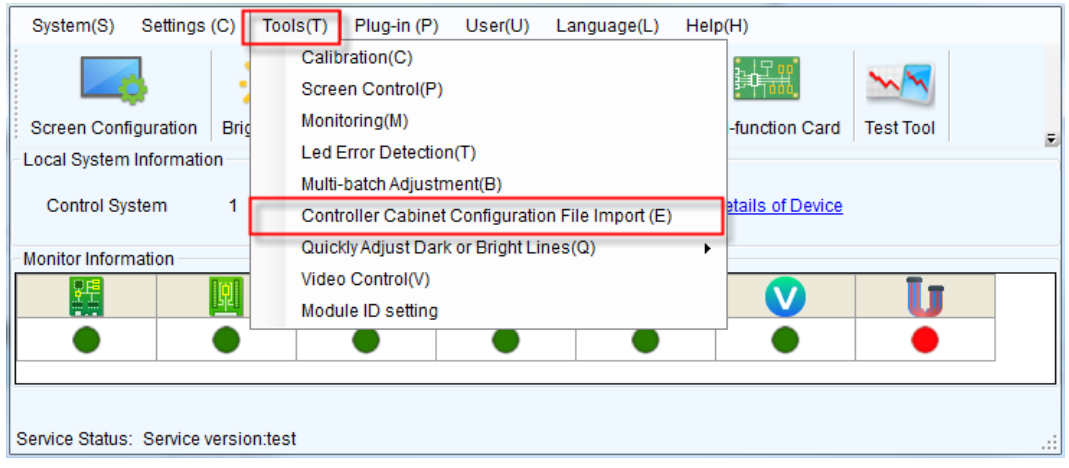

Step 3 Under **Sending Card Name Setting** on the displayed page, select **Enable Naming** and click **Rename**. On the displayed **Rename** dialog box, enter a name and click **OK**.

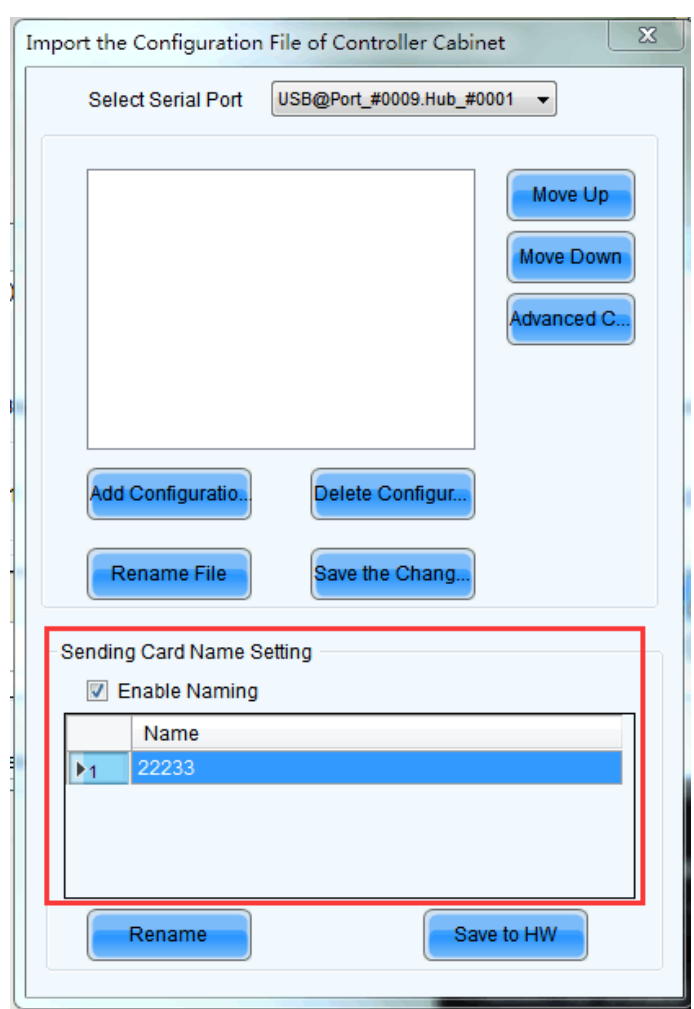

Figure 8-4 Sending card name setting

Step 4 Click **Save to HW**.

# **9 Specifications**

<span id="page-41-0"></span>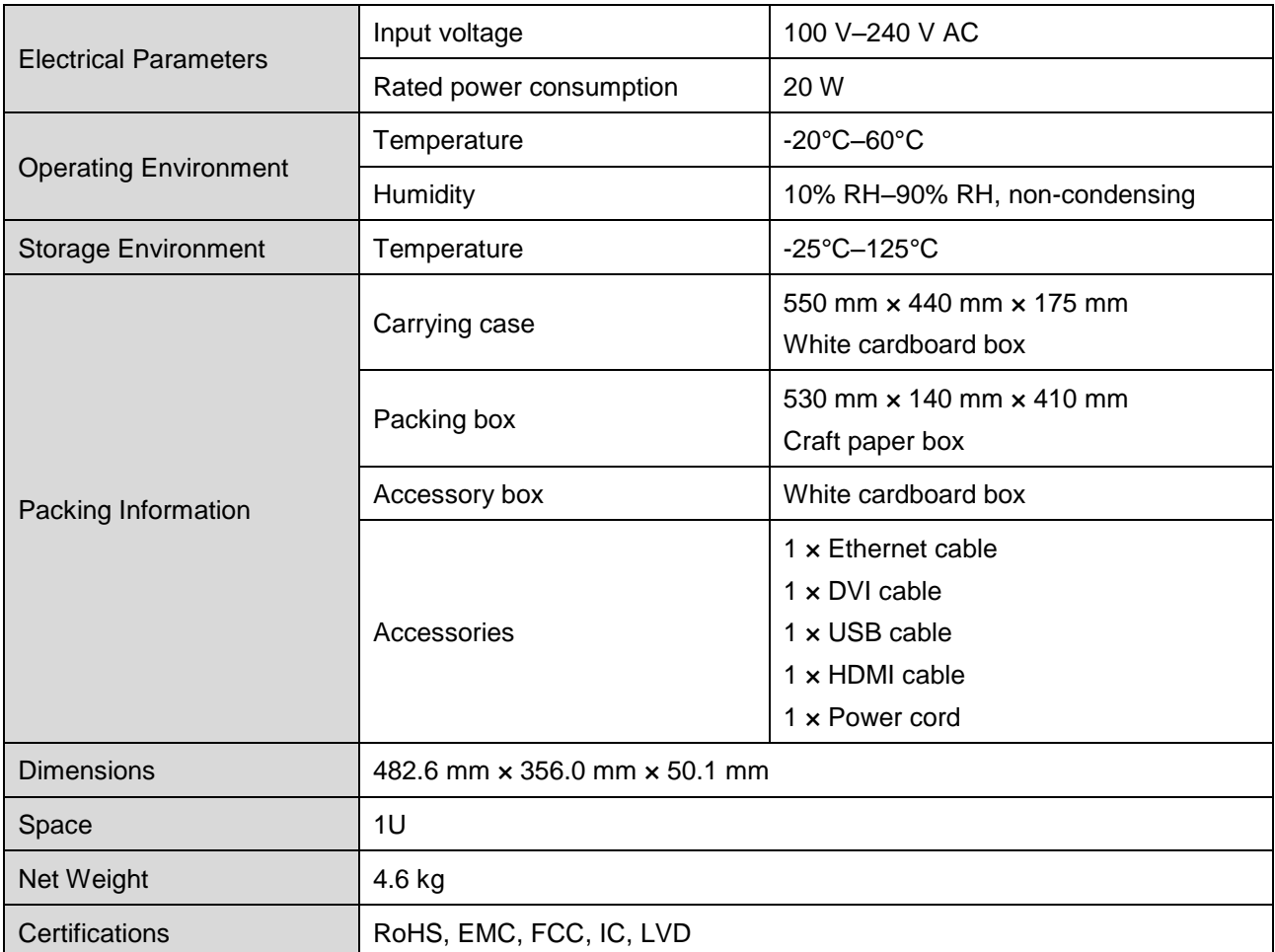